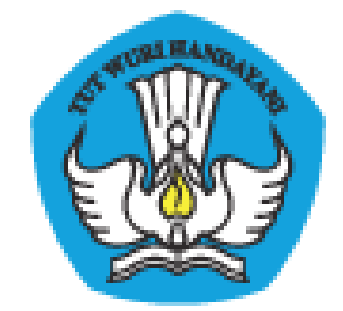

# **PADAMU NEGERI**

# Pangkalan Data Penjaminan Mutu Pendidikan Negara Kesatuan Republik Indonesia

# **PANDUAN PENGGUNA**

Dokumen ini diperuntukkan bagi **Admin Sekolah**

KEMENTERIAN PENDIDIKAN DAN KEBUDAYAAN BADAN PENGEMBANGAN SUMBER DAYA MANUSIA PENDIDIKAN DAN KEBUDAYAAN DAN PENJAMINAN MUTU PENDIDIKAN Jl. Pintu 1 gd.D lt.17 Senayan, Jakarta 10270, Telepon 021-57974168 http://padamu.siap.web.id email : padamu@kemdikbud.go.id

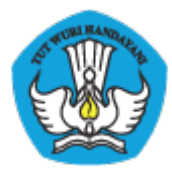

# Daftar Isi

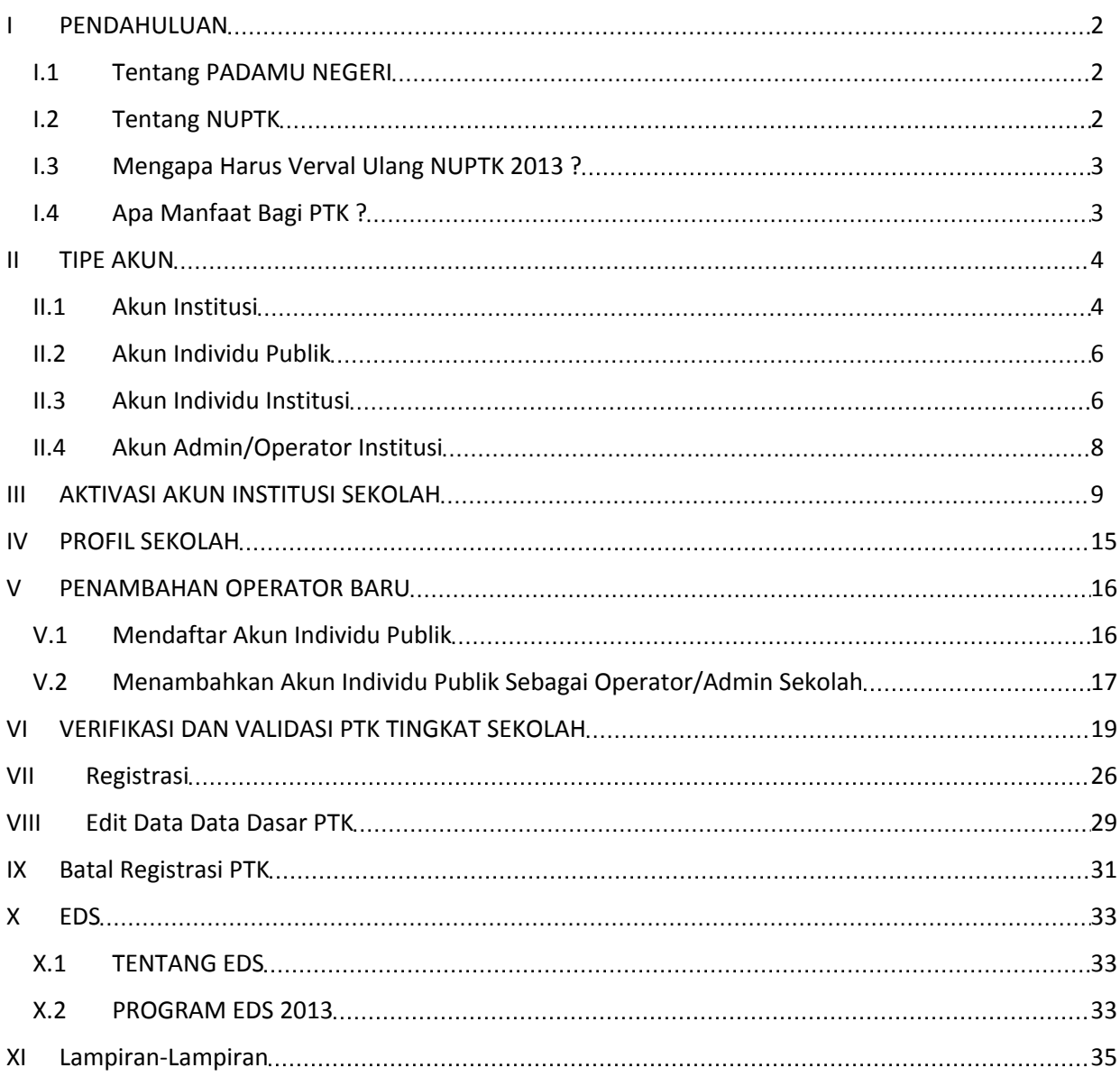

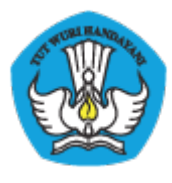

# **I PENDAHULUAN**

# **I.1 Tentang PADAMU NEGERI**

PADAMU NEGERI (singkatan dari Pangkalan Data Penjaminan Mutu Pendidikan Negara Kesatuan Republik Indonesia) merupakan Layanan Sistem Informasi Terpadu Online yang dibangun oleh Badan Pengembangan Sumber Daya Manusia Pendidikan dan Kebudayaan - Penjaminan Mutu Pendidikan (BPSDMPK-PMP).

PADAMU NEGERI dibangun sebagai pusat layanan data terpadu yang bersumber dari/ke sistem transaksional BPSMPK-PMP Kemdikbud lainnya, meliputi: Evaluasi Diri Sekolah (EDS), NUPTK (Nomor Unik Pendidik dan Tenaga Kependidikan), Sertifikasi PTK, dan Diklat PTK.

PADAMU NEGERI juga terbuka untuk menjadi salah satu layanan pusat sumber data bagi programprogram terkait lainnya baik di lingkungan internal atau eksternal Kemdikbud.

Melalui PADAMU NEGERI ini, BPSDMPK-PMP berupaya mendorong terwujudnya program program pembangunan untuk peningkatan Mutu Pendidikan Nasional baik di tingkat pusat dan daerah dengan terpadu yang berbasis pada data-data yang faktual, transparan, obyektif, akurat, akuntabel dan berkesinambungan.

Mari bersama kita tingkatkan Mutu Pendidikan Nasional yang berkesinambungan demi mencerdaskan generasi bangsa saat ini dan masa depan dengan semangat membangun bersama PADAMU NEGERI INDONESIA-ku.

## **I.2 Tentang NUPTK**

NUPTK (Nomor Unik Pendidik dan Tenaga Kependidikan) merupakan kode identitas unik yang diberikan kepada seluruh Pendidik (Guru) dan Tenaga Kependidikan (Staf) di seluruh satuan pendidikan (Sekolah) di Indonesia.

NUPTK dibangun oleh Direktorat Peningkatan Mutu Pendidik dan Tenaga Kependidikan (PMPTK) Depdiknas tahun 2006. Seiring dengan program Reformasi Birokrasi, NUPTK sejak tahun 2011 dikelola oleh Sekretariat Badan Pengembangan SDM Pendidikan dan Kebudayaan dan Penjaminan Mutu Pendidikan (BPSDMPK-PMP) Kementerian Pendidikan dan Kebudayaan Negara Kesatuan Republik Indonesia.

Dalam perkembangannya, NUPTK menjadi syarat utama yang harus dimiliki oleh seluruh PTK se-Indonesia untuk dapat mengikuti program-program Kementerian lainnya, antara lain:

• Sertifikasi PTK

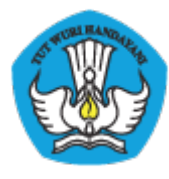

- Uji Kompetensi PTK
- Diklat PTK, dan
- Aneka Tunjangan PTK

## **I.3 Mengapa Harus Verval Ulang NUPTK 2013 ?**

NUPTK yang dikelola oleh PMPTK sejak tahun 2006 - 2010 kemudian dikelola oleh BPSDMPK-PMP sejak 2011 menjadi kode referensi utama untuk dapat mengikuti berbagai program pengembangan PTK yang dilaksanakan oleh Kemdikbud, antara lain: Sertifikasi, Uji Kompetensi, Diklat, dan Aneka Tunjangan PTK lainnya.

BPSDMPK-PMP yang bertanggungjawab sepenuhnya terhadap pengelolaan NUPTK sangat berkepentingan melakukan VerVal Ulang NUPTK 2013 dalam rangka meningkatkan penjaminan mutu pendidikan nasional khususnya para PTK.

Dengan peran aktif PTK dalam melaksanakan program VerVal Ulang NUPTK periode 2013 ini. BPSDMPK-PMP dapat membantu progress penjaminan peningkatan mutu para PTK dengan lebih obyektif, transparan, akurat dan berkesinambungan.

Data PTK hasil VerVal Ulang NUPTK yang dikelola oleh BPSDMPK-PMP akan menjadi sumber referensi utama untuk pelaksanaan program-program peningkatan mutu PTK yang dilaksanakan oleh Direktorat Kemdikbud terkait pada tahapan selanjutnya.

# **I.4 Apa Manfaat Bagi PTK ?**

Setiap PTK diberi akun login untuk dapat memutakhirkan data personal masing-masing setiap saat setiap waktu darimana saja secara online 24 jam.

Setiap PTK akan diberi fasilitas media jejaring sosial untuk saling berbagi, berkomunikasi dan berkolaborasi antar PTK se-Indonesia. Setiap PTK akan memiliki Kartu Digital NUPTK yang *uptodate* di http://padamu.siap.web.id/kode\_nuptk (dalam proses pengembangan)

Setiap PTK akan diberi fasilitas ruang penyimpanan (*storage*) online untuk menyimpan beragam arsip dokumen secara digital seperti: Ijazah, Sertifikat, Piagam-Piagam, Surat Tugas, dan lain sebagainya (dalam proses pengembangan)

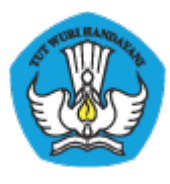

## **II TIPE AKUN**

Layanan PADAMU memiliki beberapa tipe akun,. Terdapat 4 buah tipe akun yang terdiri dari *Akun Institusi, Akun Individu Publik, Akun Individu Institusi* dan *Akun Admin/Operator Institusi*.

## **II.1 Akun Institusi**

Tipe akun ini bersifat tetap mengikat pada institusi. Tidak bisa dihapus/dinonaktifkan. Akun institusi ini dapat didelegasikan kepada person yang ditunjuk oleh pimpinan institusi. Format Akun Institusi adalah merupakan **[ANGKA KODE INSTITUSI] yang diberikan oleh Sistem SIAP Online**

Contoh:

- **ANGKA KODE INSTITUSI untuk Sekolah** yang tercetak pada Surat Aktivasi Akun yang dibagikan Kemdikbud ke sekolah-sekolah melalui LPMP dan Dinas Pendidikan Kab/Kota di program PADAMU NEGERI.
- **ANGKA KODE INSTITUSI untuk Dinas Pendidikan Kab/Kota/Propinsi yang tercetak** pada Surat Aktivasi Akun yang dibagikan Kemdikbud untuk Dinas Pendidikan melalui LPMP
- **ANGKA KODE INSTITUSI untuk LPMP** yang tercetak pada Surat Aktivasi Akun yang dibagikan Kemdikbud untuk LPMP.

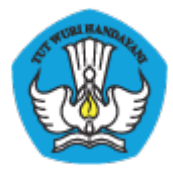

#### KEMENTERIAN PENDIDIKAN DAN KEBUDAYAAN PADAMU NEGERI Pangkalan Data Penjaminan Mutu Pendidikan Negara Kesatuan Republik Indonesia http://padamu.siap.web.id/

KOMENTERIAN PENDERAN DAN KEBUDAYAAN<br>BADAN PENGEMBANGAN SUMBER DAYA MANUSIA PENDIDIKAN DAN KEBUDAYAAN DAN PENJAMINAN MUTU PENDIDIKAN J. Pintu 1 gd.D lt.7 Senayan, Jakarta 10270, Telepon 021-57974168

Suur ini adalah dokumen meni<br>Pendataan NUFIK periode 2013,<br>inio lanjut kunjungi<br>http://padamu.kemdikbud.go.id

wr.207305101357

SURAT PEMBERITAHUAN AKSES LAYANAN PANGKALAN DATA PENJAMINAN MUTU (PADAMU) PENDIDIKAN BPSDMPK-PMP - KEMDIKBUD REPUBLIK INDONESIA

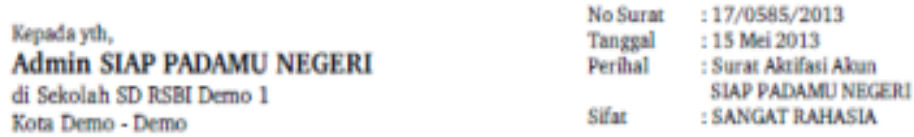

Dengan hormat,

Layanan SIAP PADAMU NEGERI (Pangkalan Data Penjaminan Mutu Pendidikan Negara Kesatuan Republik Indonesia) merupakan sistem transaksi online program Pemetaan Mutu Pendidikan periode 2013. Layanan ini terselenggara hasil dari kerjasama antara BPSDMPK-PMP Kemdikbud dengan PT. Telkom Indonesia (SIAP Online).

Untuk dapat mengaktifkan Layanan SIAP PADAMU NEGERI, berikut adalah informasi akun Anda:

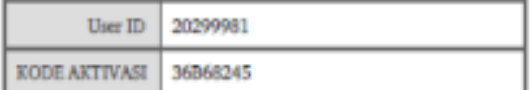

Silakan melakukan aktifasi menggunakan informasi akun tersebut pada alamat: http://padamu.siap.web.id

Melalui Layanan SIAP PADAMU NEGERI ini, Anda sebagai Admin Sekolah dapat membantu pelaksanaan transaksi online program Pemetaan Mutu Pendidikan Nasional, meliputi:

- 1. Verifikasi dan Validasi Ulang NUPTK bagi seluruh PTK di sekolah SD RSBI Demo 1 Kota Demo Demo.
- 2. Membuat dan mendistribusikan akun login seluruh sivitas akademika di sekolah SD RSBI Demo 1 Kota Demo Demo.
- 3. Melengkapi Data Dasar Profil Sekolah SD RSBI Demo 1 Kota Demo Demo.
- 4. Memonitor progres pengisian instrumen EDS oleh seluruh sivitas akademika di Sekolah SD RSBI Demo 1 Kota Demo-Demo.

Untuk informasi dan panduan selengkapnya dapat diakses di http://padamu.kemdikbud.go.id

Jika terjadi kendala, Anda dapat menghubungi Admin SIAP PADAMU LPMP setempat atau email ke padamu@kemdikbud.go.id

> Jakarta, 15 Mei 2013 Hormat kami

**Admin Pusat BPSDMPK-PMP KEMDIKBUD 2013** 

\* Dokumn ini dihasilkan secara otonatis dari sisten dan disyatakan sebagai dokumn sah

**Gambar 1** . Contoh angka Kode Institusi untuk Sekolah

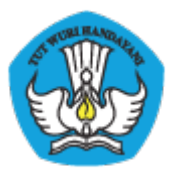

# **II.2 Akun Individu Publik**

Tipe Akun ini bersifat personal publik tidak terikat dengan institusi manapun. Untuk mendaftarkan dan mengaktifkan tipe akun ini dilakukan melalui layanan SIAP Komunitas pada www.siapku.com (basis email individu). Anda dapat mendaftar untuk mendapatkan Akun Individu Publik di https://paspor.siap-online.com/registrasi **.** Ikutilah petunjuk registrasi pada situs tersebut. Alamat email yang anda dapaftarkan secara otomatis menjadi **AKUN INDIVIDU PUBLIK** anda.

Contoh: nama\_pengguna@gmail.com, nama\_pengguna@yahoo.com, dan lainnya.

## **II.3 Akun Individu Institusi**

Tipe Akun ini bersifat personal bagi para anggota resmi yang terikat dengan institusi. Akun Individu Institusi diterbitkan oleh Admin / Operator Institusi terkait. **Formatnya [ANGKA KODE INDIVIDU INSTITUSI]** yang diberikan oleh sistem SIAP Online

Contoh:

- **[ANGKA KODE INDIVIDU]** untuk PTK yang tercetak pada Surat Aktivasi Akun yang diberikan oleh operator/admin sekolah.
- **[ANGKA KODE INDIVIDU]** untuk Komite Sekolah yang tercetak pada Surat Aktivasi Akun yang diberikan oleh operator/admin sekolah
- **[ANGKA KODE INDIVIDU]** untuk Siswa yang tercetak pada Surat Aktivasi Akun yang diberikan oleh operator/admin sekolah

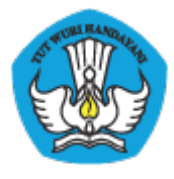

KEMENTERIAN PENDIDIKAN DAN KEBUDAYAAN<br>BADAN PENGEMBANGAN SUMBER DAYA MANUSIA PENDIDIKAN DAN KEBUDAYAAN DAN PENJAMINAN MUTU PENDIDIKAN Jl. Phtu 1 gd.D it 17 Senayan, Jakarta 10270, Telepon 021-57974168

Surat ini adalah dokumen reami VerVal NUPTK periode 2013. info lanjut kunjungi<br>http://padamu.kemdikbud.go.id

ver.201305101351

SURAT TANDA BUKTI VERVAL NUPTK LV. 1 PANGKALAN DATA PENJAMINAN MUTU (PADAMU) PENDIDIKAN<br>BPSDMPK-PMP - KEMDIKBUD REPUBLIK INDONESIA

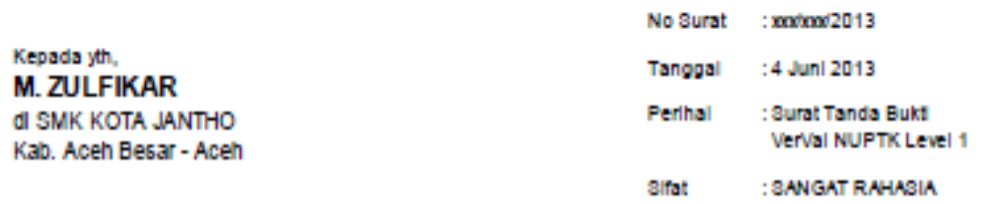

Dengan hormat

Dengan diterbitkannya surat ini, BPSDMPK-PMP Kemdikbud menyatakan bahwa status NUPTK Anda sementara diaktifkan (VerVal Level 1).

Agar status NUPTK Anda menjadi PERMANEN AKTIF (VerVal Level 2) pada periode 2013, harap melakukan proses lanjutan sesual urutan sebagai berikut:

- 1 Melengkanal Formulir Islan EDS PTK secara online
- 2. Melengkapi Data Rinci NUPTK secara online
- 3. Mencetak Lembar Pengajuan VerVal NUPTK Level 2
- 4. Menerima Cetak Tanda Bukti VerVal NUPTK Level 2 (Final) dari Admin Sekolah

Seluruh proses tersebut dilaksanakan secara mandiri melalui internet (online) oleh PTK bersangkutan menggunakan Informasi akun berikut:

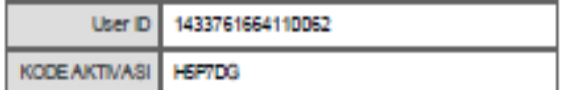

Silakan melakukan proses aktivasi mandiri melalui internet (online) menggunakan informasi akun tersebut melalui alamat: http://PADAMU.SIAP.WEB.ID. Jadwal VerVal NUPTK Level 2 dapat dilakukan mulai tanggal 17 JUNI 2013

Untuk Informasi dan panduan selengkapnya dapat diakses di http://padamu.kemdikbud.go.id

Jika terjadi kendala, Anda dapat menghubungi Admin SIAP PADAMU LPMP setempat atau email ke padamu@kemdikbud.go.id

Kab, Aceh Besar, 4 Juni 2013

Hormat kami. ain. Admin Pucat. BPSDMPK-PMP KEMDIKBUD 2013

TTD. Omealz **Admin Sekolah SMK KOTA JANTHO** 

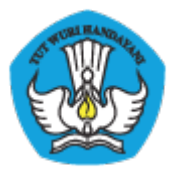

**Gambar 2** . Contoh Angka Kode Individu Institusi untuk PTK

# **II.4 Akun Admin/Operator Institusi**

Tipe Akun ini merupakan Akun Individu Publik atau Akun Individu Institusi yang didaftarkan dan diberi hak akses sebagai anggota grup Admin / Operator pada institusi oleh pengelola Akun Institusi.

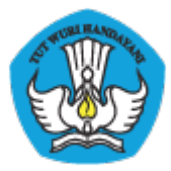

### KEMENTERIAN PENDIDIKAN DAN KEBUDAYAAN PADAMU NEGERI Pangkalan Data Penjaminan Mutu Pendidikan Negara Kesatuan Republik Indonesia

http://padamu.siap.web.id/

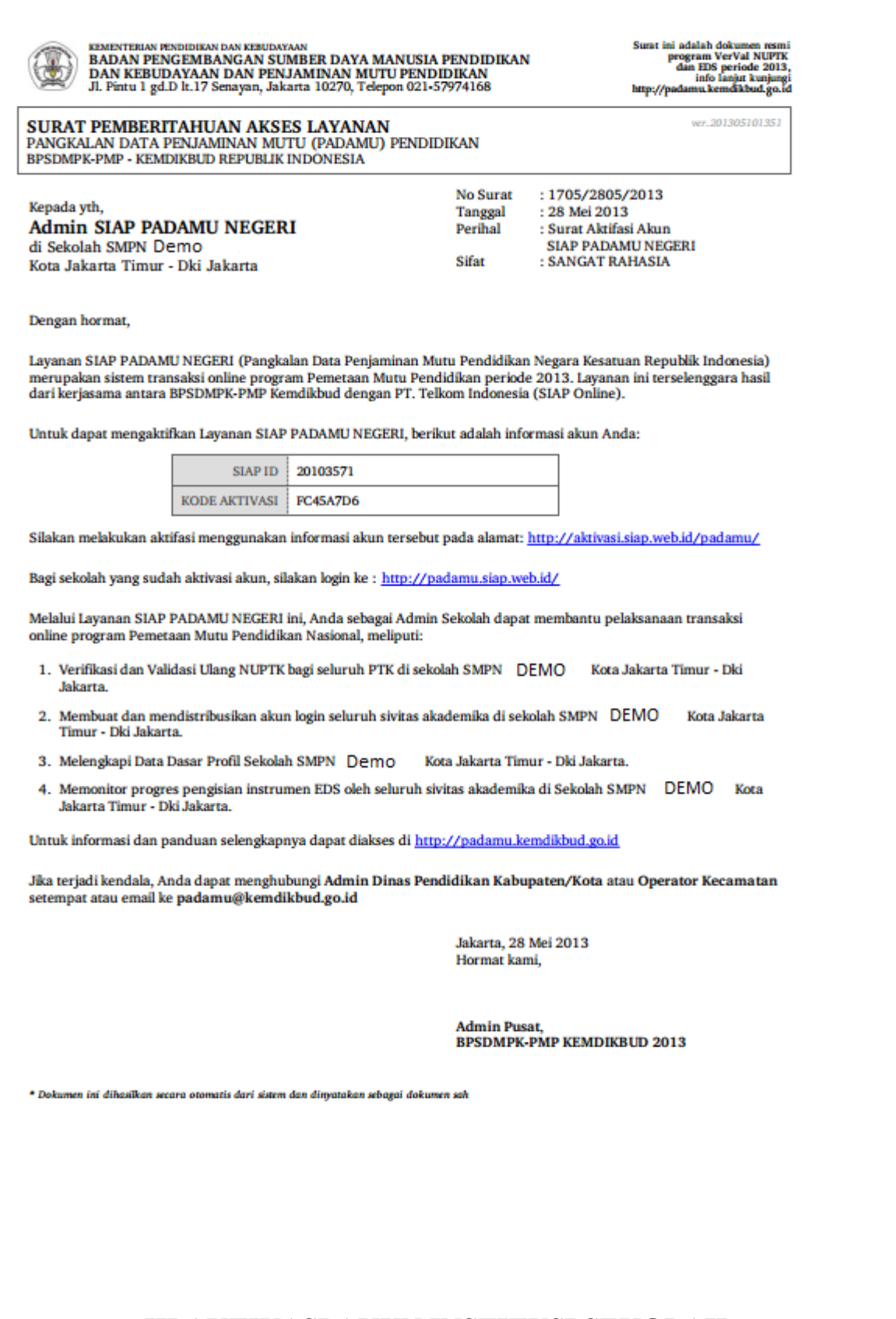

## **III AKTIVASI AKUN INSTITUSI SEKOLAH**

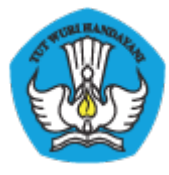

Setelah mendapatkan surat aktivasi akun PADAMU dari LPMP atau Dinas Pendidikan setempat, maka sekolah diharuskan melakukan aktivasi **AKUN INSTITUSI SEKOLAH** agar bisa menggunakan layanan ini. Surat tersebut menyertakan UserID dan Kode Aktivasi, contoh surat aktivasi dapat dilihat Gambar 1.

Untuk melakukan aktivasi **AKUN INSTITUSI SEKOLAH** dalam layanan PADAMU NEGERI silakan ikuti langkah-langkah berikut :

1. Buka http://padamu.siap.web.id/ kemudian pilih **AKTIVASI AKUN SEKOLAH**

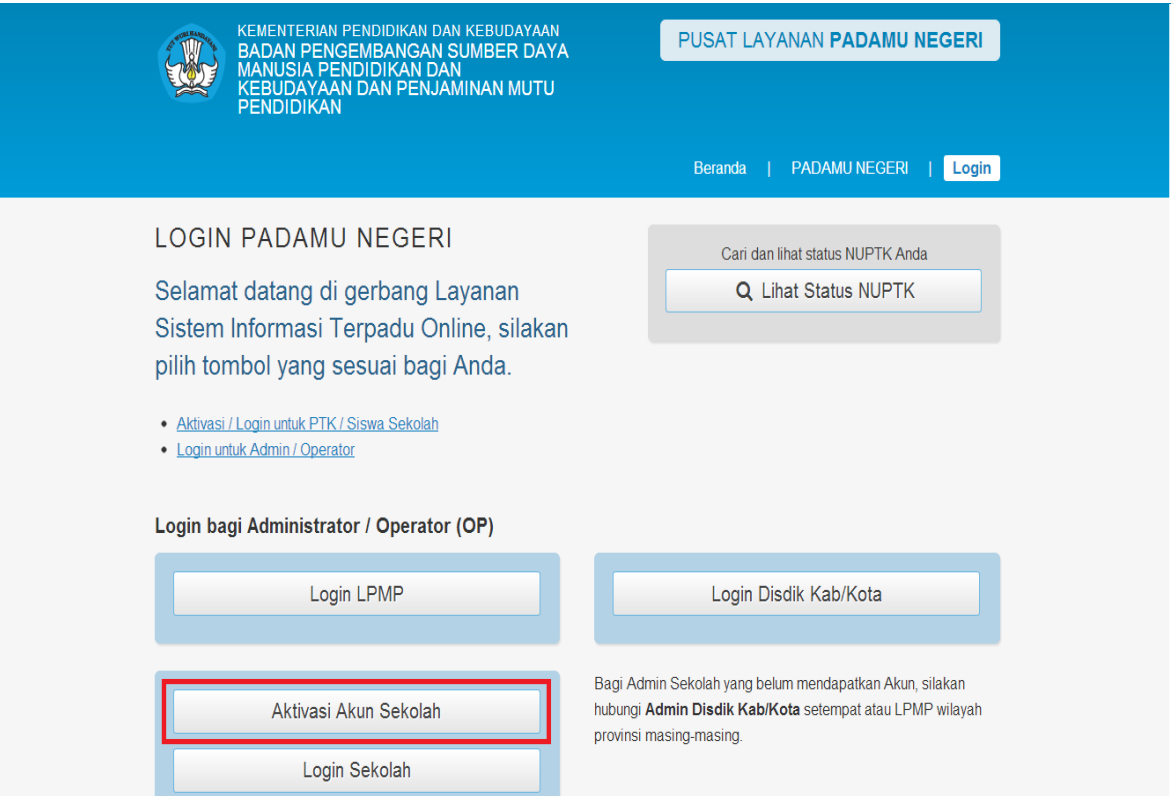

**Gambar 1.** Tombol aktivasi akun sekolah

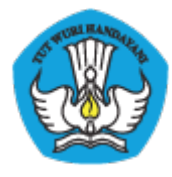

2. Isikan UserID dan Kode Aktivasi sesuai yang tertera pada surat, kemudian klik **LANJUT**

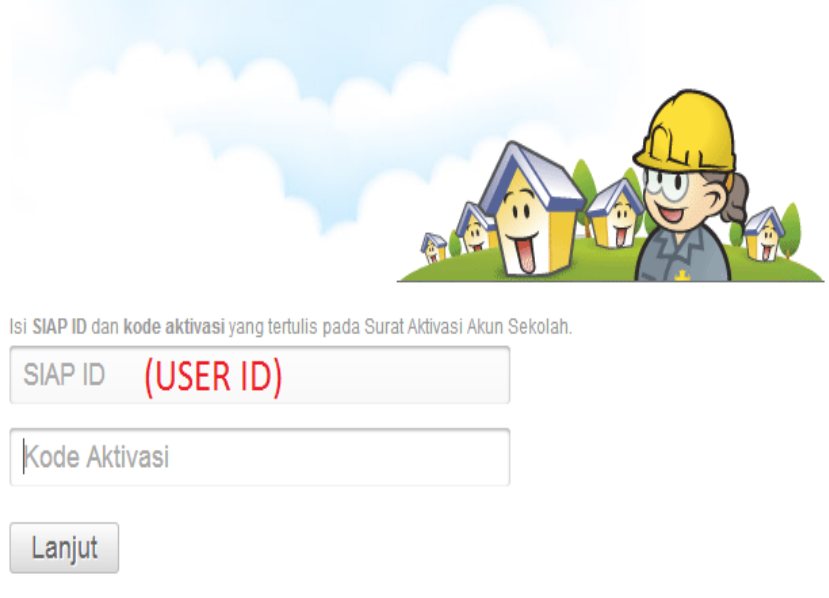

**Gambar 2.** Mengisikan UserID dan Kode Aktivasi

3. Lengkapi isian Password yang nantinya digunakan sebagai login dan juga Email, kemudian klik **LANJUT**

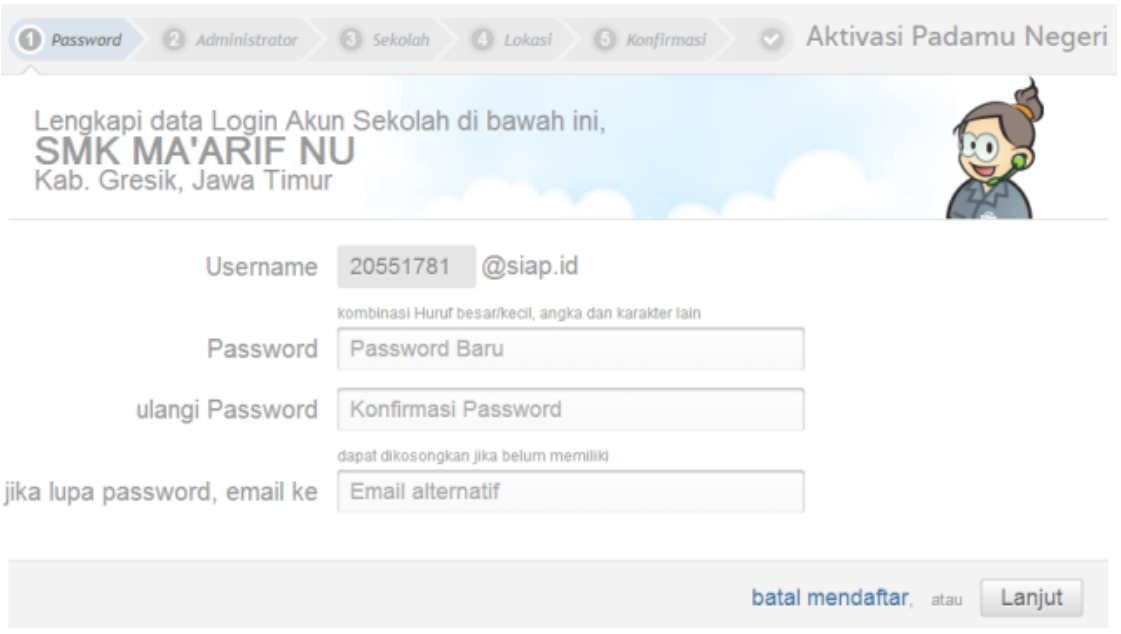

**Gambar 3.** Mengisikan password dan email

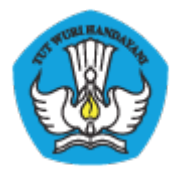

4. Lengkapi isian profil pribadi anda, kemudian klik **LANJUT**

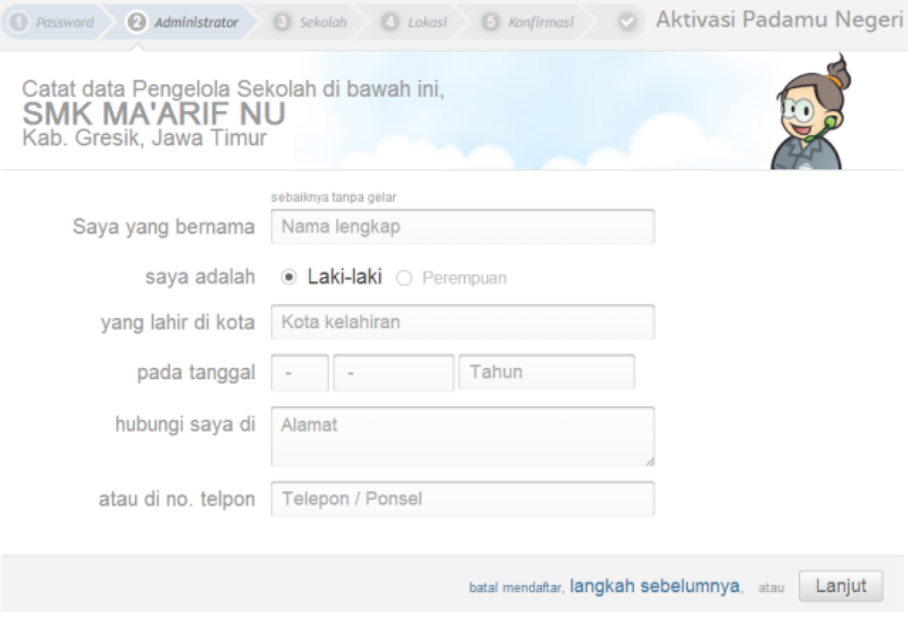

**Gambar 4.** Mengisikan biodata diri

5. Lengkapi isian profil sekolah anda, kemudian klik **LANJUT**

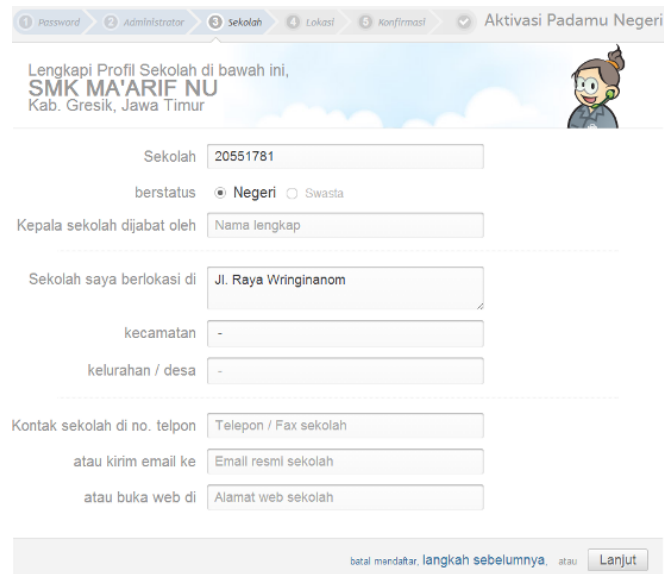

**Gambar 5.** Mengisikan data sekolah

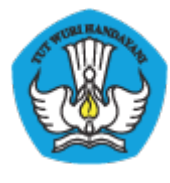

6. Tentukan lokasi koordinat sekolah secara tepat dengan cara klik zoom hingga terlihat jelas, kemudian klik pada lokasi yang ditentukan agar pin merah berpindah, kemudian klik **LANJUT**

**Gambar 6.** Menentukan lokasi koordinat sekolah

7. Ditampilkan halaman konfirmasi terkait dengan apa yang telah anda isikan, jika sudah sesuai klik **SIMPAN**

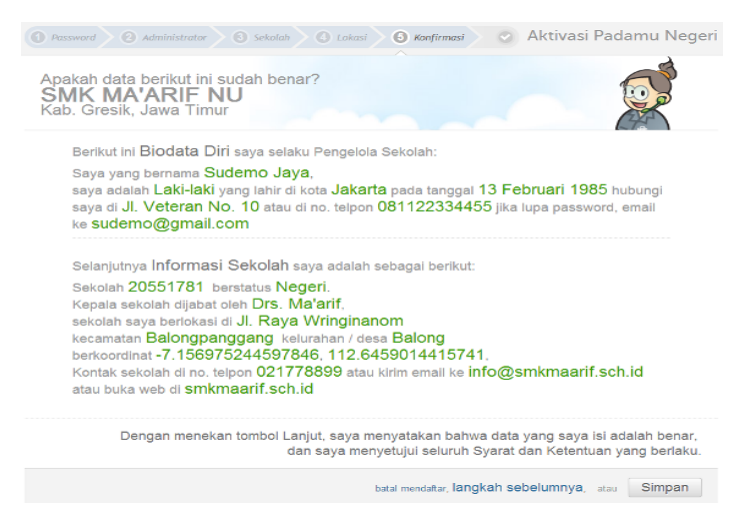

**Gambar 7.** Konfirmasi pengisian data aktivasi

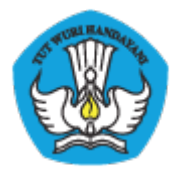

8. Aktivasi telah berhasil dan anda bisa meneruskan dengan **LOGIN** untuk menuju layanan PADAMU

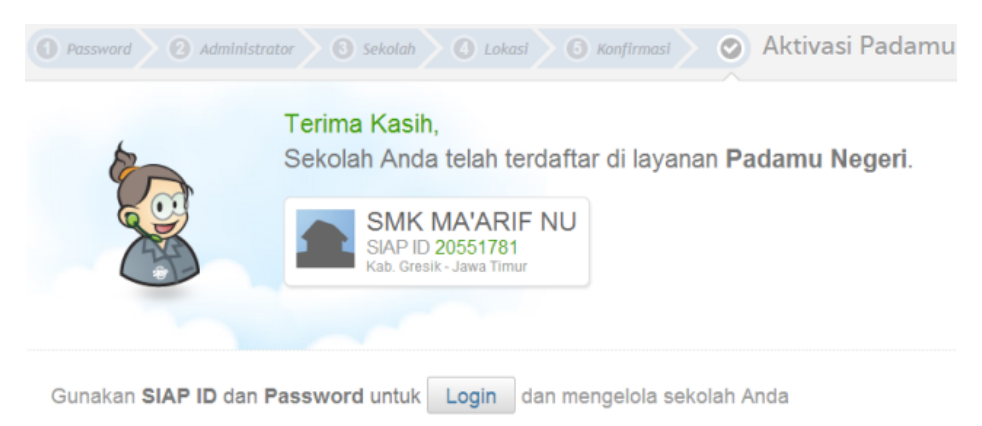

**Gambar 8.** Aktivasi telah berhasil

Untuk login berikutnya silakan mengunjungi hhttp://padamu.siap.web.id/ klik **LOGIN**, kemudian pilih tombol **LOGIN SEKOLAH**

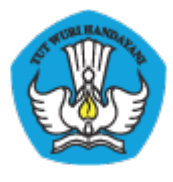

# **IV PROFIL SEKOLAH**

Sekolah dapat melakukan perubahan atau pembaharuan profil sekolah pada menu Kelola Sekolah > Profil Sekolah. Klik pada ikon pensil untuk melakukan perubahan.

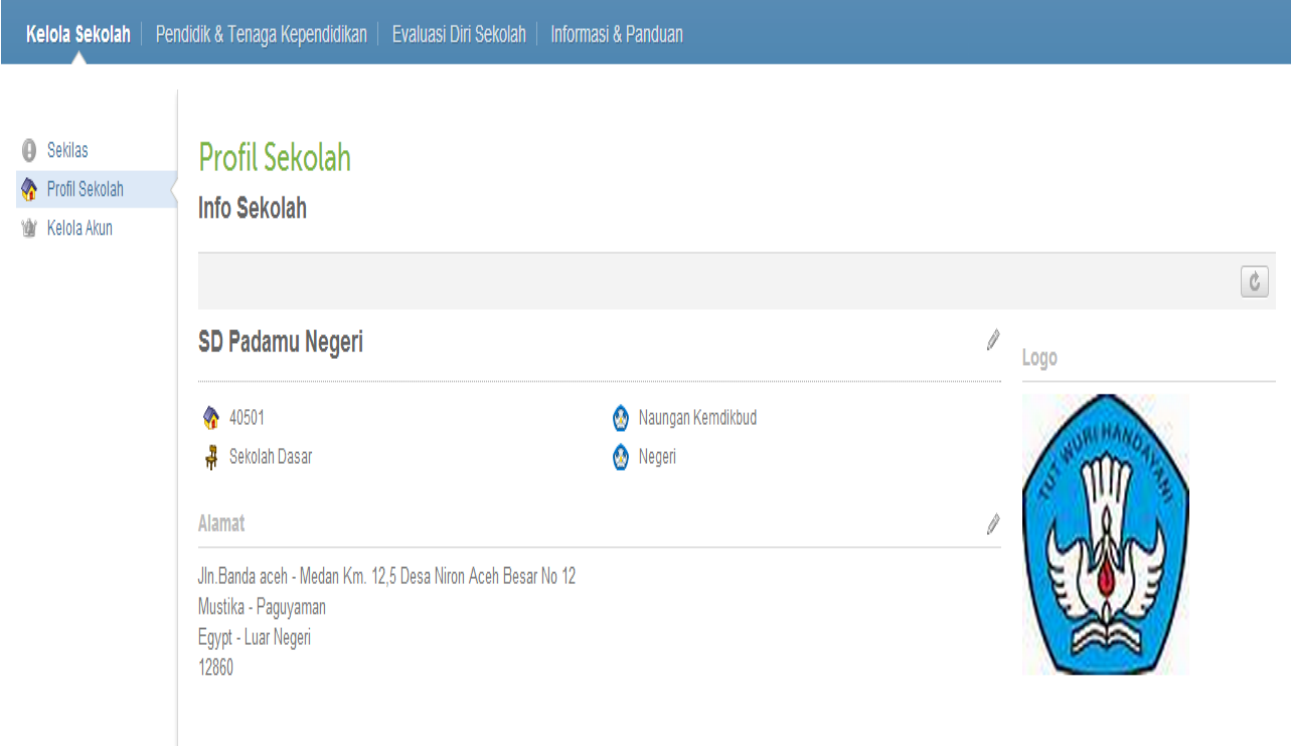

**Gambar 9.** Edit profil sekolah

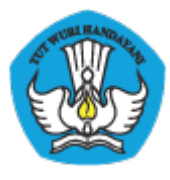

# **V PENAMBAHAN OPERATOR BARU**

Admin Sekolah bisa menambahkan operator sekolah baru untuk menggunakan layanan PADAMU, ikuti langkah-langkah berikut :

- 1. Akun calon operator yang ditambahkan harus memiliki AKUN INDIVIDU PUBLIK
- 2. Penambahan dilakukan melalui AKUN INSTITUSI SEKOLAH, oleh admin sekolah

### **V.1 Mendaftar Akun Individu Publik**

Untuk mendapatkan akun individu publik, lakukan langkah-langkah sebagai berikut :

- 1. Akses ke http://siap-online.com pilih menu **MENDAFTAR/LOGIN** atau anda bisa akses langsung melalui https://paspor.siap-online.com/registrasi
- 2. Isilah data-data yang diminta sesuai dengan profil diri anda. **CATATAN** : email yang anda isi harus **VALID**, email ini nantinya digunakan sebagai akun anda. Email juga digunakan untuk berkorespondensi dengan sistem untuk keperluan verifikasi dan layanan lupa password

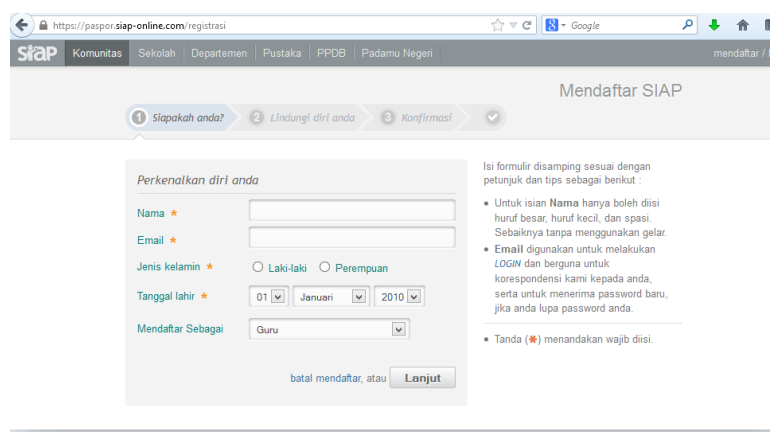

### **Gambar 3.** Tampilan pendaftaran AKUN INDIVIDU PUBLIK (SIAPKu)

- 3. Periksalah email anda, dan lakukan aktivasi sesuai email yang dikirimkan oleh Sistem
- 4. Setelah anda melakukan proses aktivas, anda dapat login dengan menggunakan alamat email Anda, anda dapat memperbaharui profil anda dengan melengkapi identitas diri anda. Anda juga dapat berinteraksi denga komunitas pendidikan lainnya.

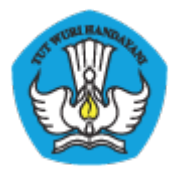

# **V.2 Menambahkan Akun Individu Publik Sebagai Operator/Admin**

### **Sekolah**

Untuk menambakan **AKUN INDIVIDU PUBLIK** sebagai operator/admin sekolah, silahkan ikuti langkah-langkah sebagai beriktu :

1. Admin Sekolah login ke layanan PADAMU menggunakan **AKUN INSTITUSI SEKOLAH** yang telah diaktivasi, kemudian pilih menu **Kelola Sekolah > Kelola Akun > Daftar Akun Administrator**. Setelah itu klik ikon tombol tanda **tambah (+)**.

**Gambar 10.** Tampilan Layanan Kelola Akun

2. Isikan email operator baru yang telah didaftarkan di SIAPKu, kemudian klik **CEK EMAIL**

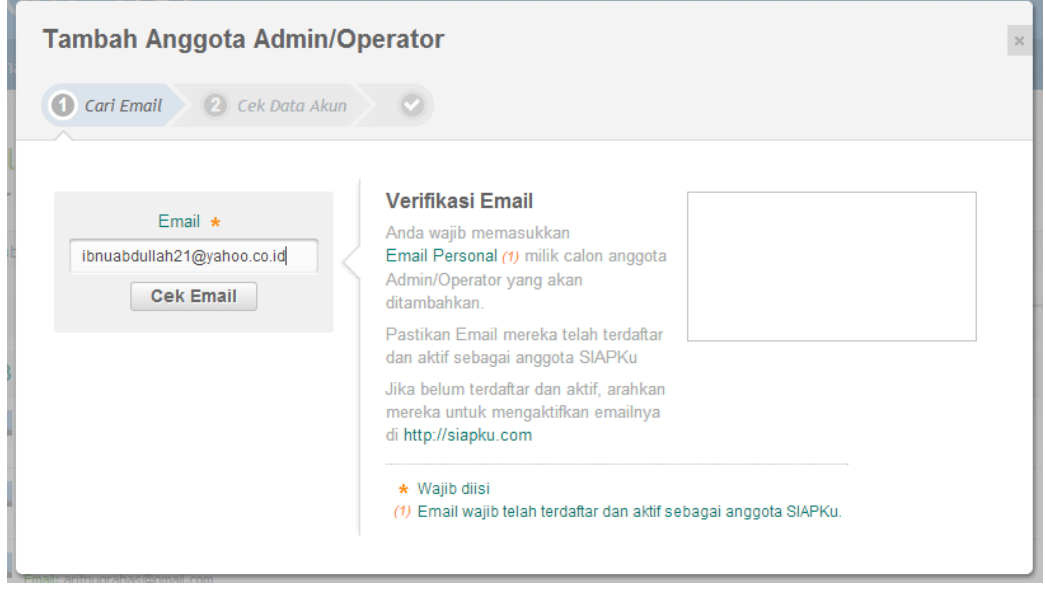

**Gambar 11.** Proses input email pada pedaftaran Akun

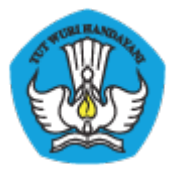

3. Sistem akan menambilkan profil pemegang AKUN INDIVIDU PUBLIK yang bersangkutan. Pastikan profil yang ditampilkan sesuai dengan operator yang akan ditambahkan, jika sudah benar klik **SIMPAN**

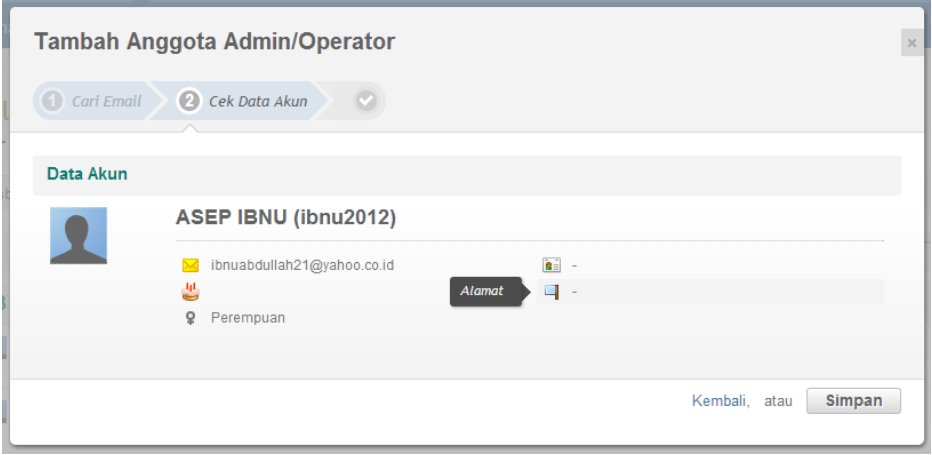

**Gambar 12.** Tampilan verifikasi akun yang ditambahkan

4. Ditampilkan tambah operator baru telah berhasil, klik **CETAK** untuk mencetak surat akun. **CATATAN** : Surat aktivasi berisi Kode Aktivasi, cetak dan berikan surat aktivasi kepada calon operator. Calon operator akan diminta mengisi Kode Aktivasi saat melakukan pengeoperasian layanan PADAMU dengan AKUN INDIVIDU PUBLIK untuk pertama kali

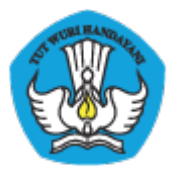

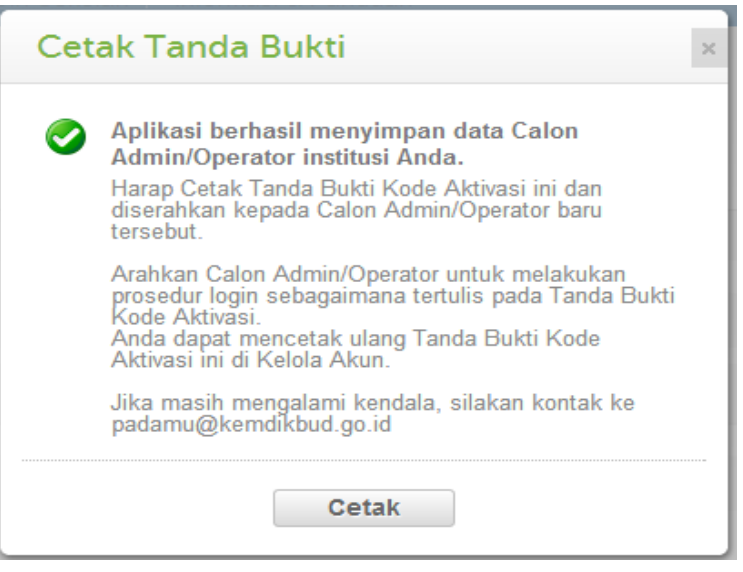

**Gambar 13.** Tampilan Cetak Tanda Bukti

## **VI VERIFIKASI DAN VALIDASI PTK TINGKAT SEKOLAH**

Tugas dari Admin Sekolah di layanan PADAMU adalah untuk memverifikasi data Pendidik dan Tenaga Kependidikan yang ada di Sekolahnya. PTK akan melakukan pencarian data diri dan mengunduh formulir A01 pada website http://padamu.siap.web.id/ , kemudian menyerahkannya ke Admin Sekolah. Alur dari proses tersebut adalah sebagai berikut :

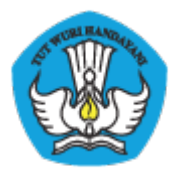

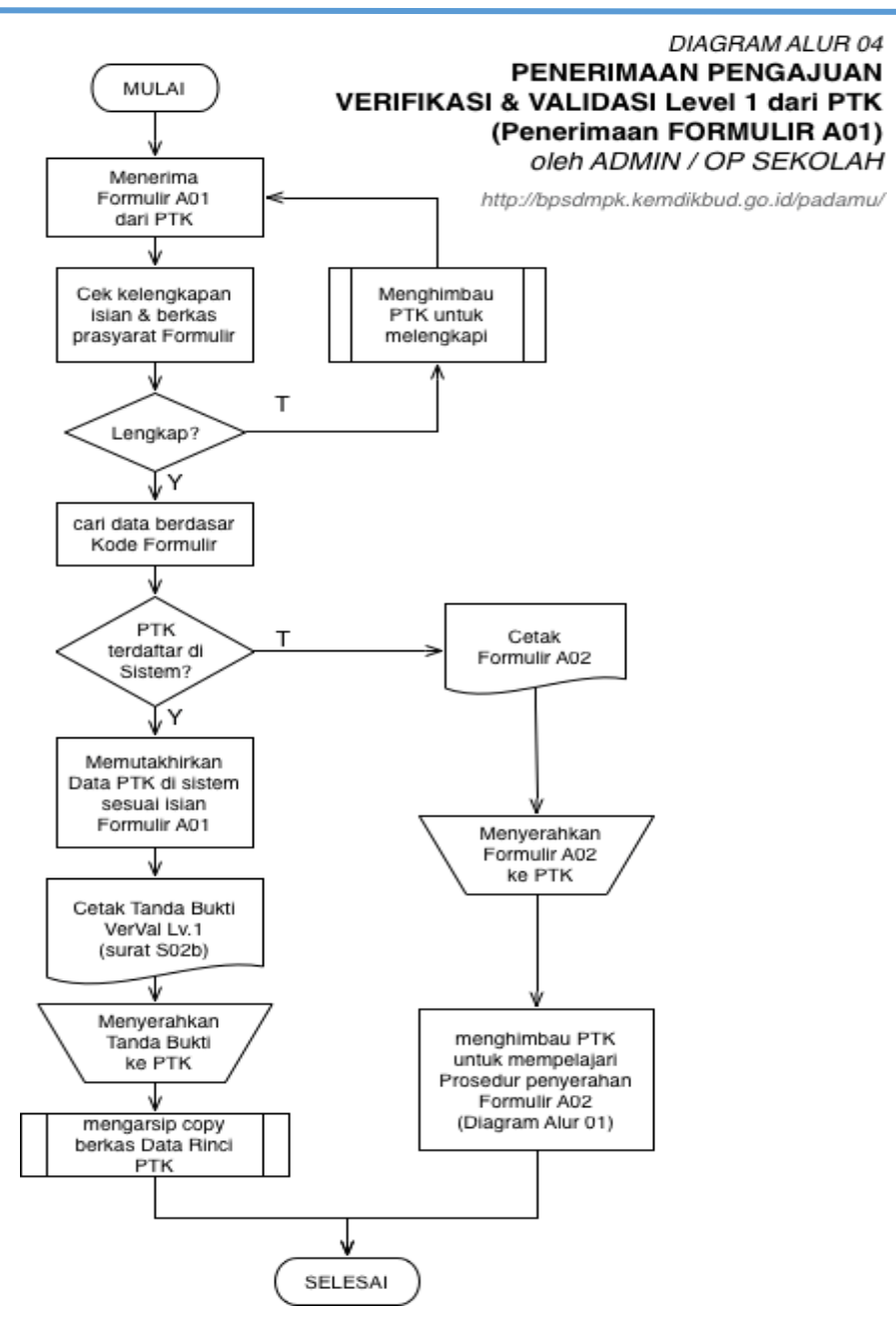

**Gambar 14.** Alur verifikasi dan validasi Formulir A01

Yang perlu diperhatikan oleh Admin Sekolah pada saat melakukan verifikasi adalah :

- 1. KODE FORMULIR
- 2. KELENGKAPAN BERKAS, meliputi
	- a. Dokumen Pendukung
	- b. Pengesahan

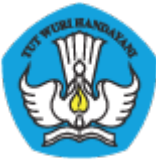

# KEMENTERIAN PENDIDIKAN DAN KEBUDAYAAN

#### PADAMU NEGERI

 Pangkalan Data Penjaminan Mutu Pendidikan Negara Kesatuan Republik Indonesia http://padamu.siap.web.id/

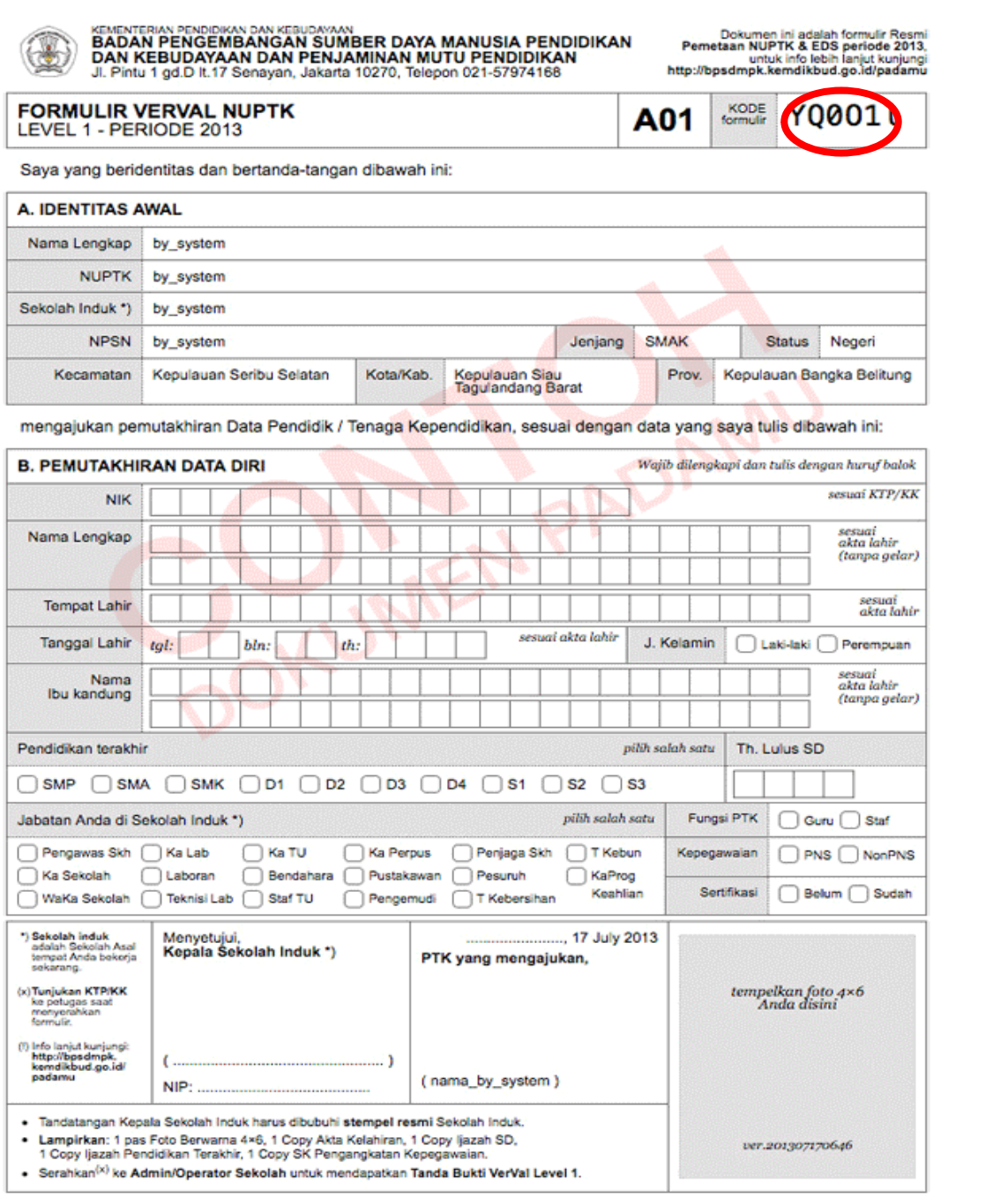

#### **Gambar 15**. Formulir A01

Bentuk formulir yang dibawa oleh PTK untuk diverifikasi dapat dilihat seperti gambar. Kode Formulir pada gambar dilingkari dengan warna merah.

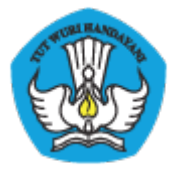

Untuk melakukan verifikasi dan validasi di PADAMU ikuti langkah-langkah berikut :

1. Pilih menu **Pendidik & Tenaga Kependidikan > Verifikasi & Validasi**, kemudian klik tombol **ENTRI FORMULIR A01**

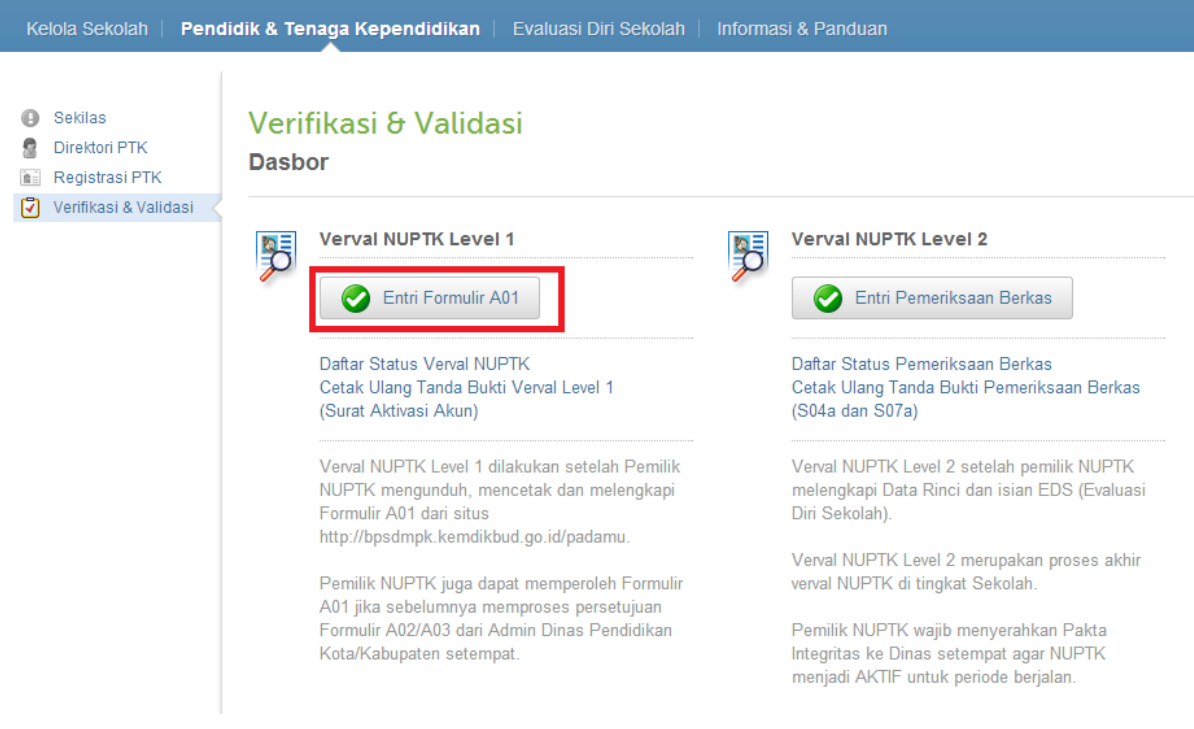

**Gambar 16.** Entri Formulir A01

2. Klik nama PTK yang mengajukan

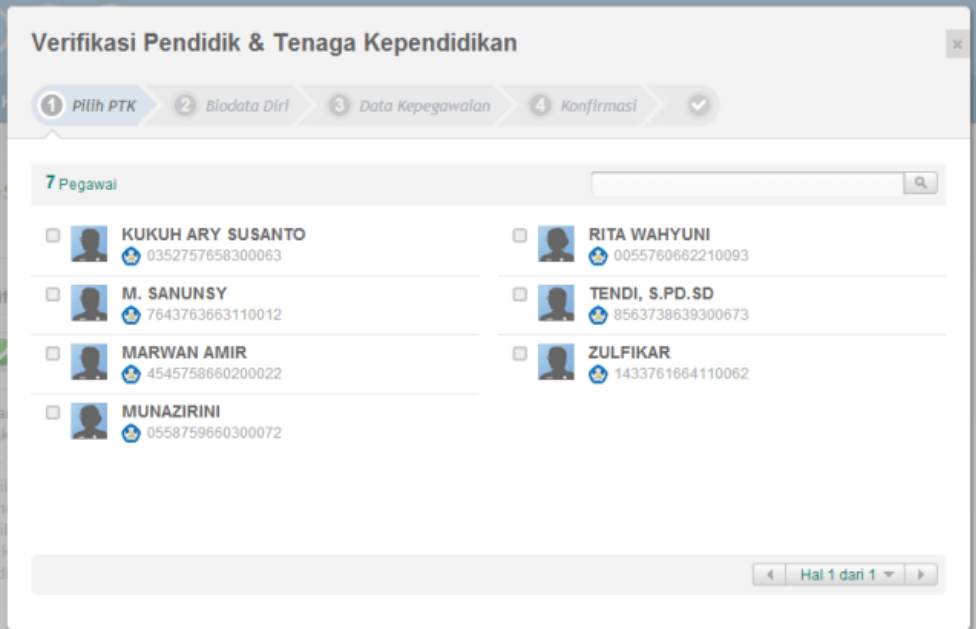

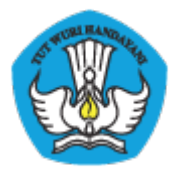

**Gambar 17.** Pilih nama PTK yang mengajukan

3. Isikan Kode Formulir dengan benar beserta isian Biodata Diri, sesuai yang terdapat pada Formulir A01 yang diserahkan. Kemudian klik **LANJUT**

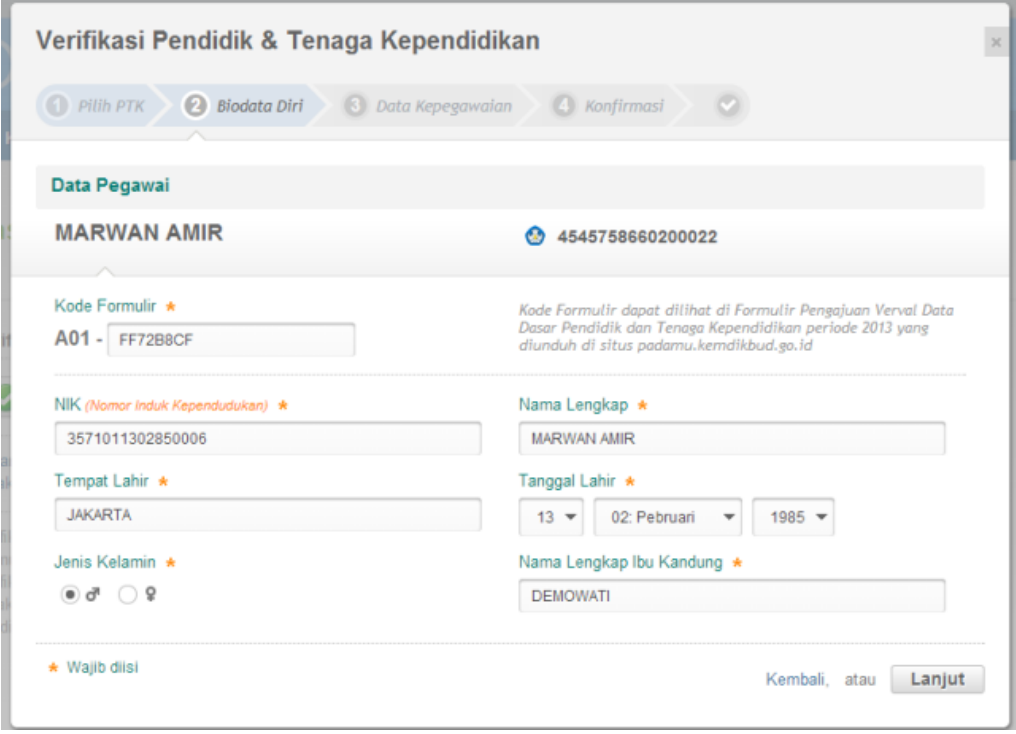

**Gambar 18.** Mengisikan biodata diri PTK

4. Isikan Data Kepegawaian kemudian klik **LANJUT**

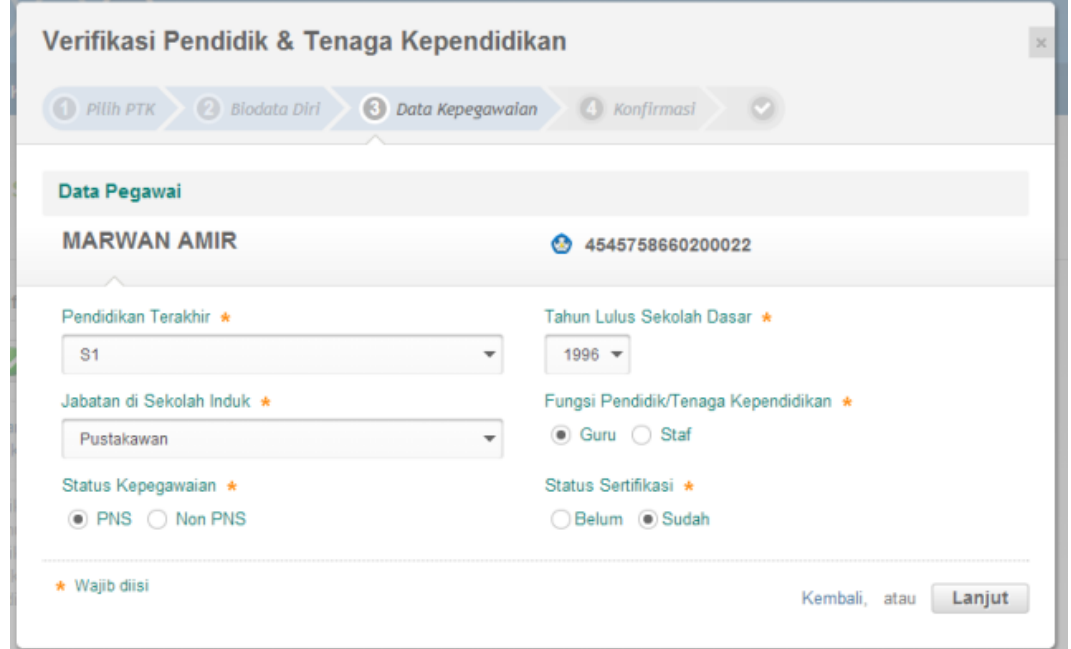

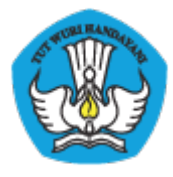

**Gambar 19.** Mengisikan biodata kepegawaian PTK

5. Ditampilkan konfirmasi terhadap isian yang anda lakukan, jika sudah benar klik **SIMPAN**

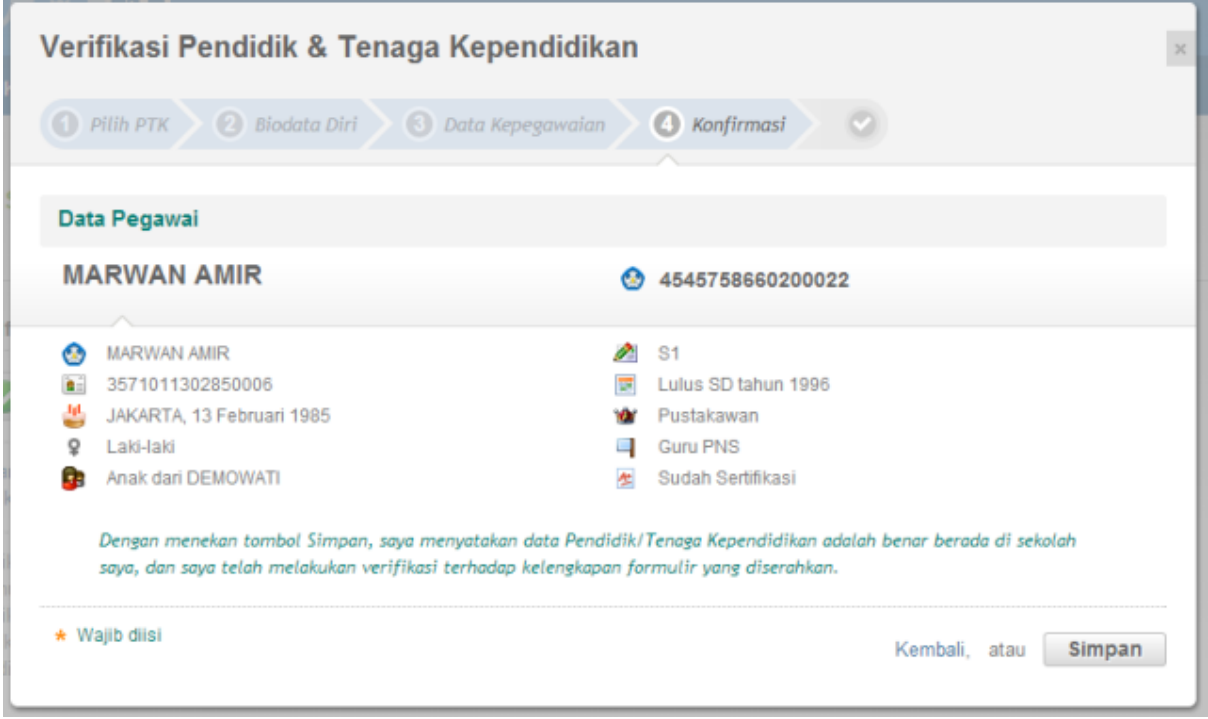

**Gambar 20.** Konfirmasi hasil pengisian

6. Verval telah berhasil dilakukan, klik **CETAK** untuk mencetak surat tanda bukti verval

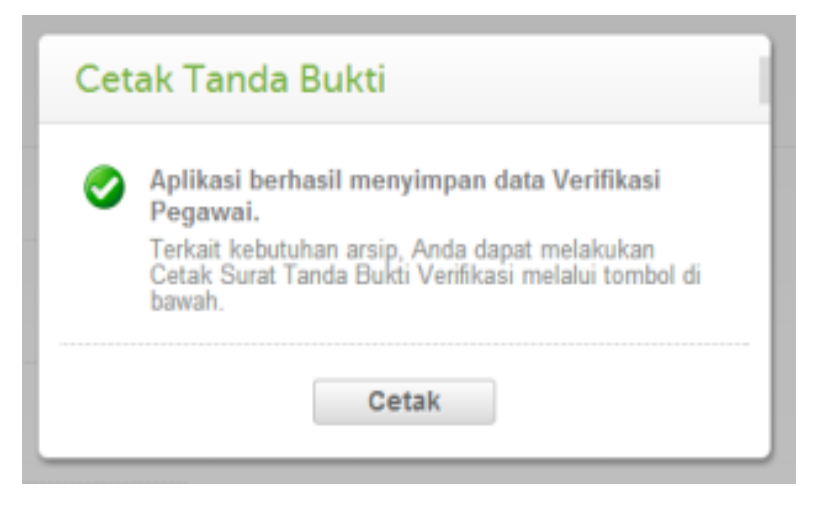

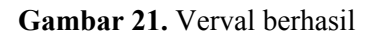

**7.** Surat tanda bukti verval juga memuat Kode Aktivasi Akun PTK untuk verval lanjutan

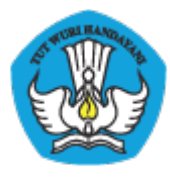

KEMENTERIAN PENDIDIKAN DAN KEBUDAYAAN<br>BADAN PENGEMBANGAN SUMBER DAYA MANUSIA PENDIDIKAN DAN<br>KEBUDAYAAN DAN PENJAMINAN MUTU PENDIDIKAN<br>JI. Pintu 1 gd.D lt.17 Senayan, Jakarta 10270, Telepon 021-57974168

Surat ini adalah dokumen resmi VerVal NUPTK periode 2013, Info lanks kunlung http://padamu.kemdlkbud.go.id

ver.201305101351

SURAT TANDA BUKTI VERVAL NUPTK LV. 1 PANGKALAN DATA PENJAMINAN MUTU (PADAMU) PENDIDIKAN BPSDMPK-PMP - KEMDIKBUD REPUBLIK INDONESIA

Kepada vth. **MARWAN AMIR** di SMK KOTA JANTHO Kab, Aceh Besar - Aceh No Surat : xxx/xxx/2013 Tanggal : 26 Mei 2013 Perihal : Surat Tanda Bukti VerVal NUPTK Level 1 Sifat : SANGAT RAHASIA

Dengan hormat.

Dengan diterbitkannya surat ini. BPSDMPK-PMP Kemdikbud menyatakan bahwa status NUPTK Anda sementara diaktifkan (VerVal Level 1).

Agar status NUPTK Anda menjadi PERMANEN AKTIF (VerVal Level 2) pada periode 2013, harap melakukan proses lanjutan sesuai urutan sebagai berikut:

- 1. Melengkapai Formulir Isian EDS PTK secara online
- 2. Melengkapi Data Rinci NUPTK secara online
- 3. Mencetak Lembar Pengajuan VerVal NUPTK Level 2
- 4. Menerima Cetak Tanda Bukti VerVal NUPTK Level 2 (Final) dari Admin Sekolah

Seluruh proses tersebut dilaksanakan secara mandiri melalui internet (online) oleh PTK bersangkutan menggunakan informasi akun berikut:

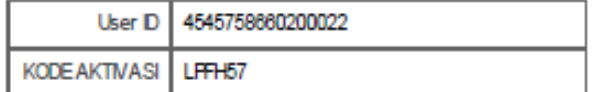

Silakan melakukan proses aktivasi mandiri melalui internet (online) menggunakan informasi akun tersebut melalui alamat: http://PADAMU.SIAP.WEB.ID

Untuk informasi dan panduan selengkapnya dapat diakses di http://padamu.kemdikbud.go.id

Jika terjadi kendala, Anda dapat menghubungi Admin SIAP PADAMU LPMP setempat atau email ke padamu@kemdikbud.go.id

Kab. Aceh Besar, 26 Mei 2013

Hormat kami, a/n. Admin Pusat. **BPSDMPK-PMP KEMDIKBUD 2013** 

TTD. Yaumil Akhir. **Admin Sekolah** SMK KOTA JANTHO

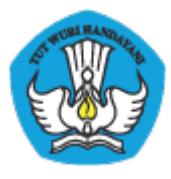

**Gambar 22.** Cetak Surat Tanda Bukti Verval Lv.1

# **VII Registrasi**

Bagi PTK yang belum memilik NUPTK/PegID bisa diajukan langsung melalui admin sekolah, dengan langkah-langkah sebagai berikut :

- 1. Login menggunakan akun admin sekolah
- 2. Pilih menu Pendidik & Tenaga Kependidikan > Registrasi PTK

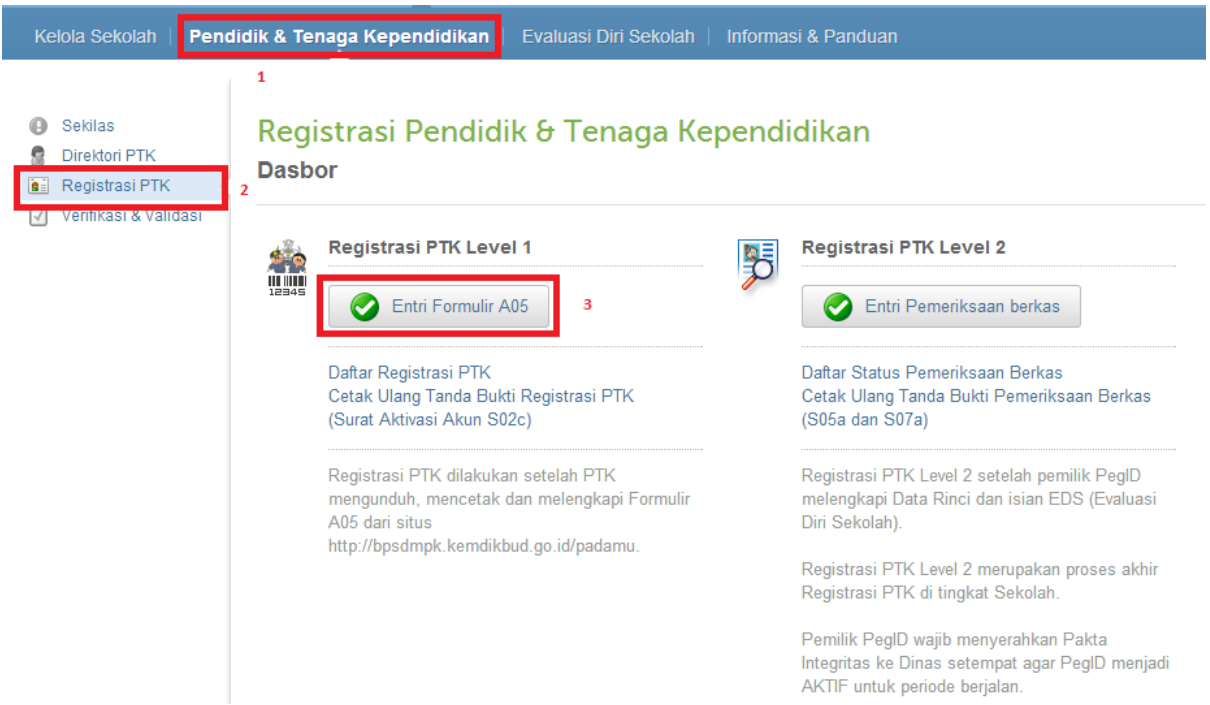

3. Lengkapi data sesuai dengan data PTK

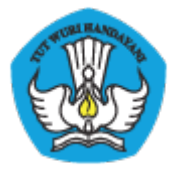

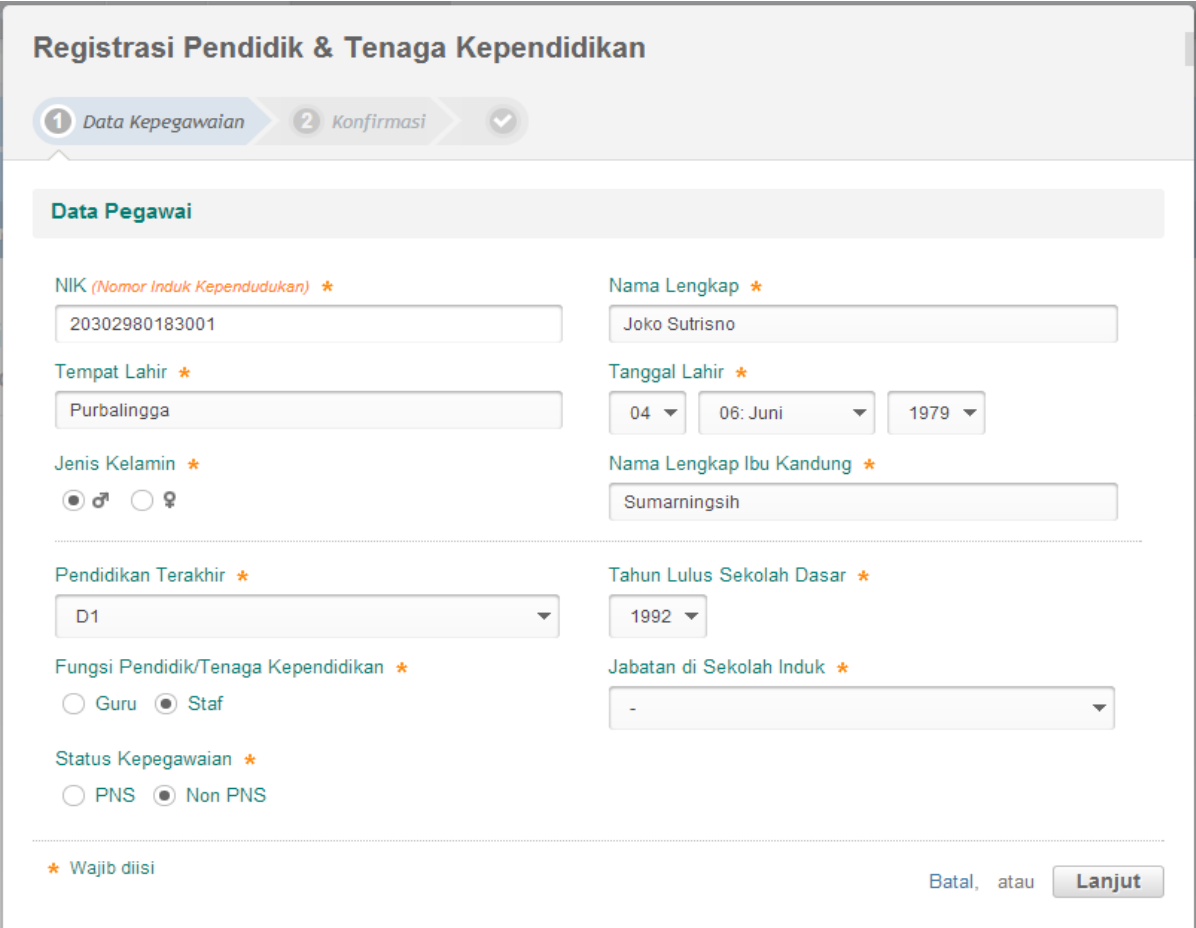

4. Periksa data PTK (konfirmasi) jika sudah sesuai silahkan klik Simpan

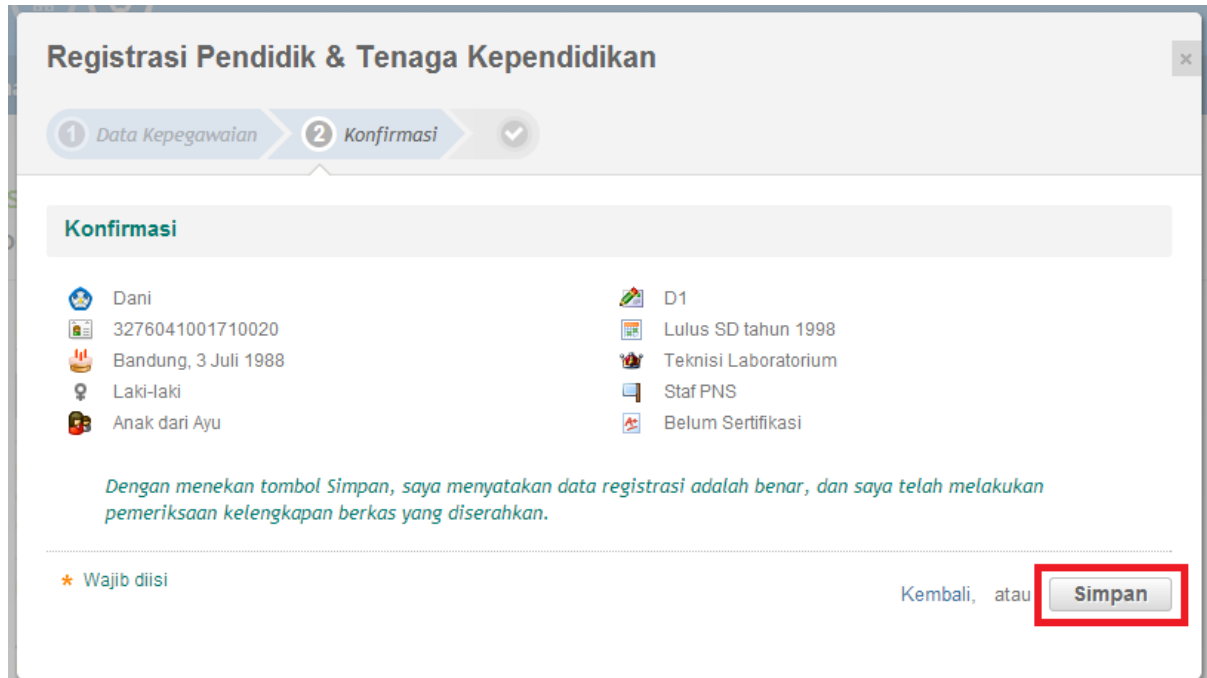

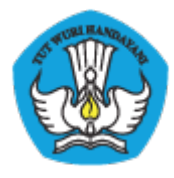

5. Silahkan cetak bukti pengajua, yang kemudian dibawa ke dinas untuk dilakukan aktivasi.

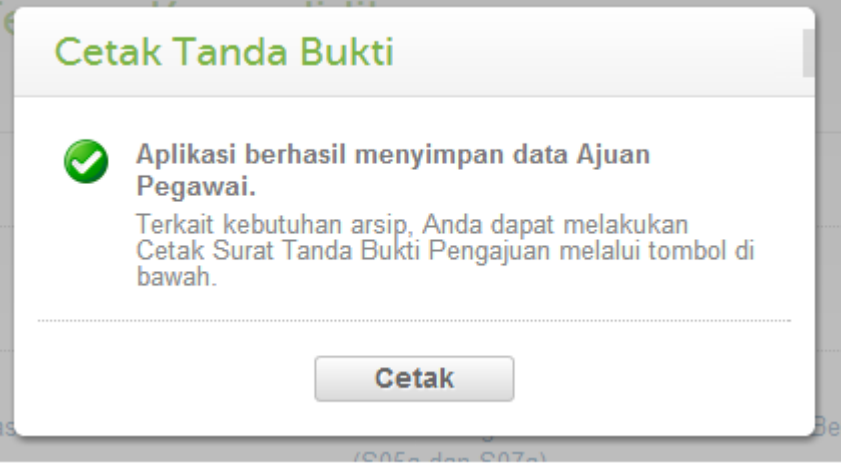

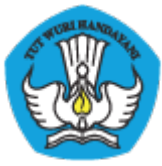

http://padamu.siap.web.id/

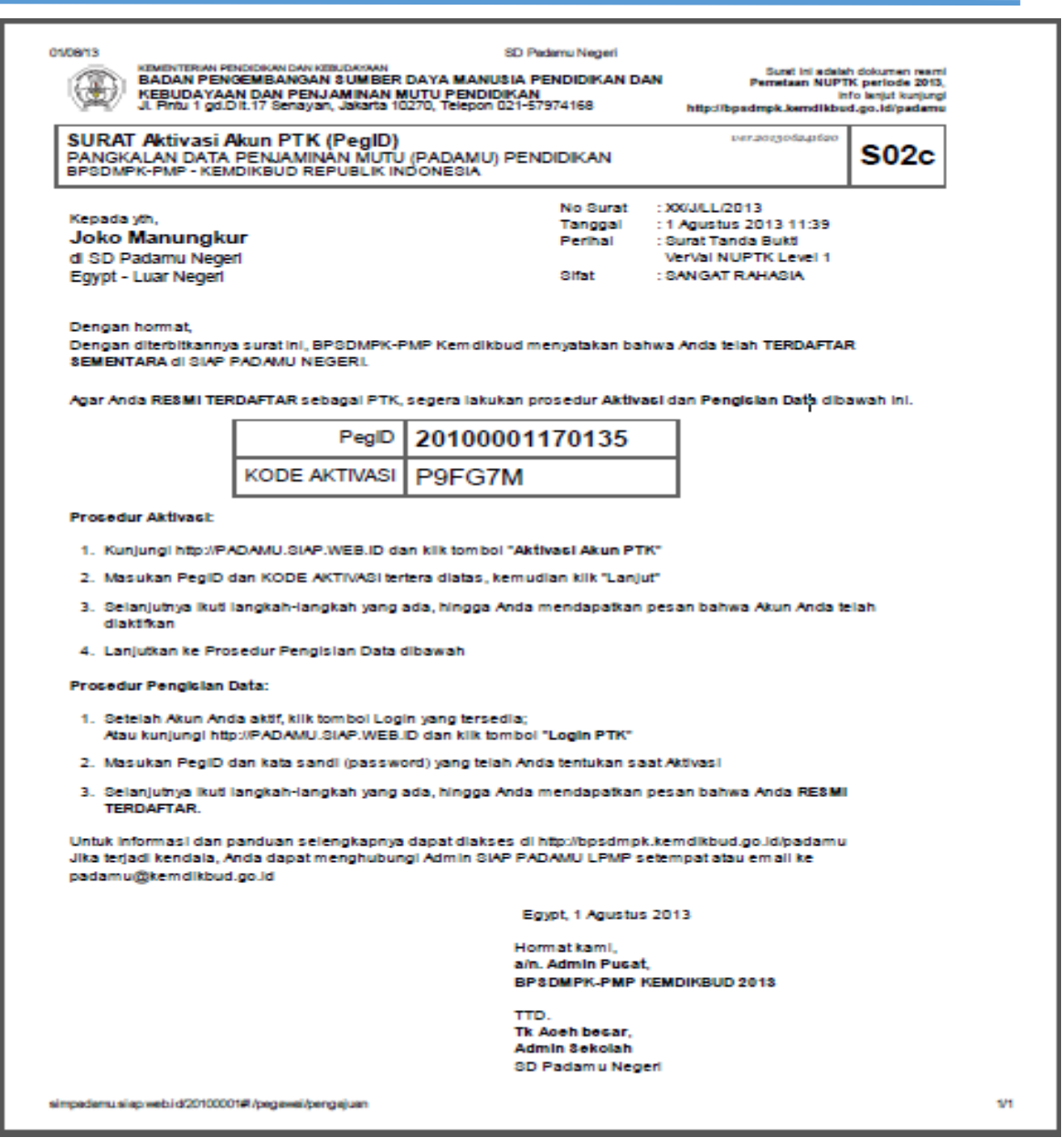

## **VIII Edit Data Data Dasar PTK**

Jika terjadi kesalahan pada pengisian data PTK, anda bisa melakukan editing melalui menu edit data dasar, adapun langkah-langkah nya sebagai berikut.

1. Login menggunakan akun admin sekolah

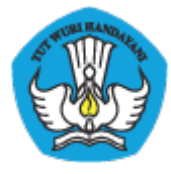

2. Pilih menu Pendidik & Tenaga Kependidikan >Direktori PTK > Daftar Pendidik dan tenaga pendidik.

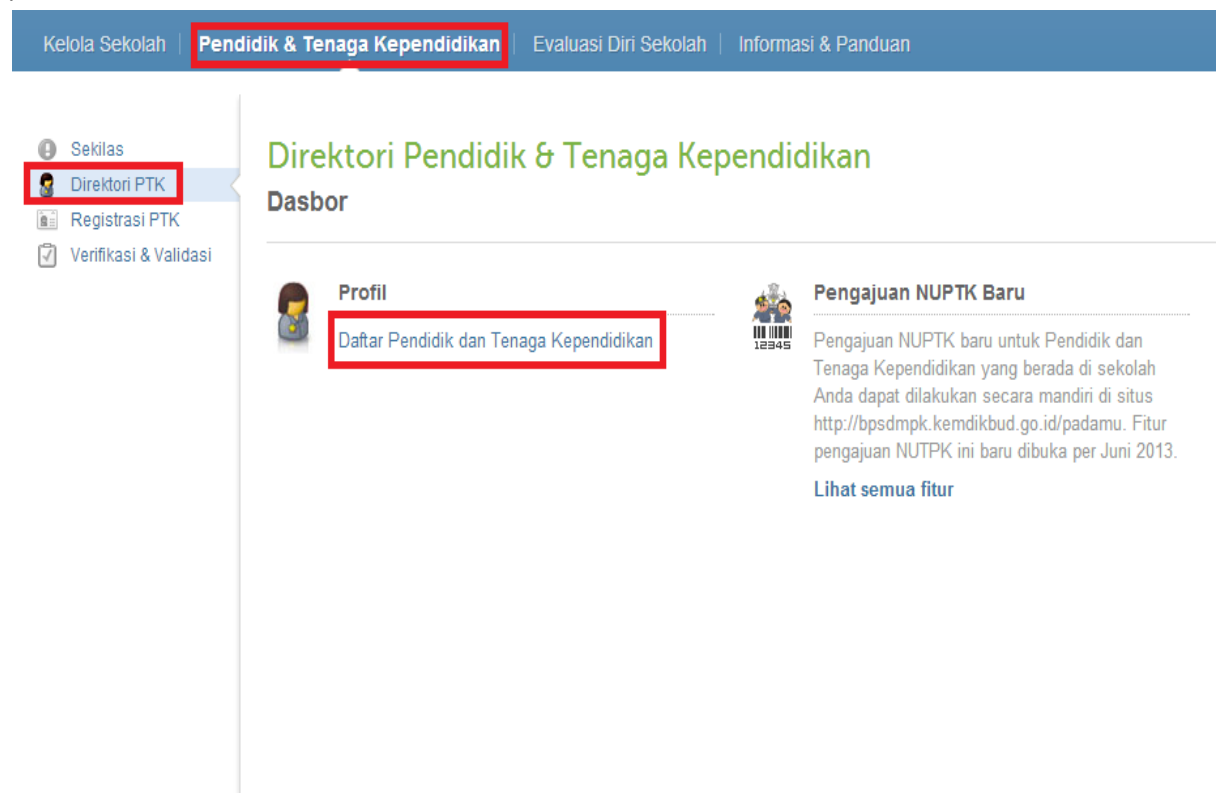

3. Silahkan cari data PTK yang ingin di edit, kemudian klik icon  $\blacktriangledown$ , dan pilih Edit Data Dasar.

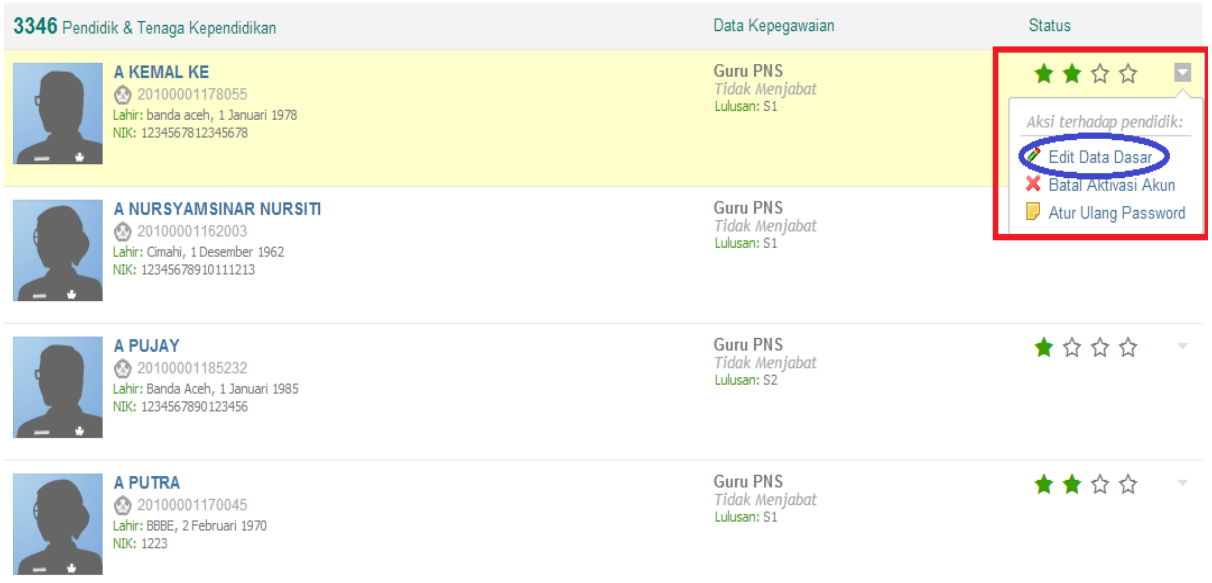

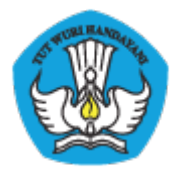

4. Silahkan edit data yang ingin di edit, Jia sudah silahkan klik simpan

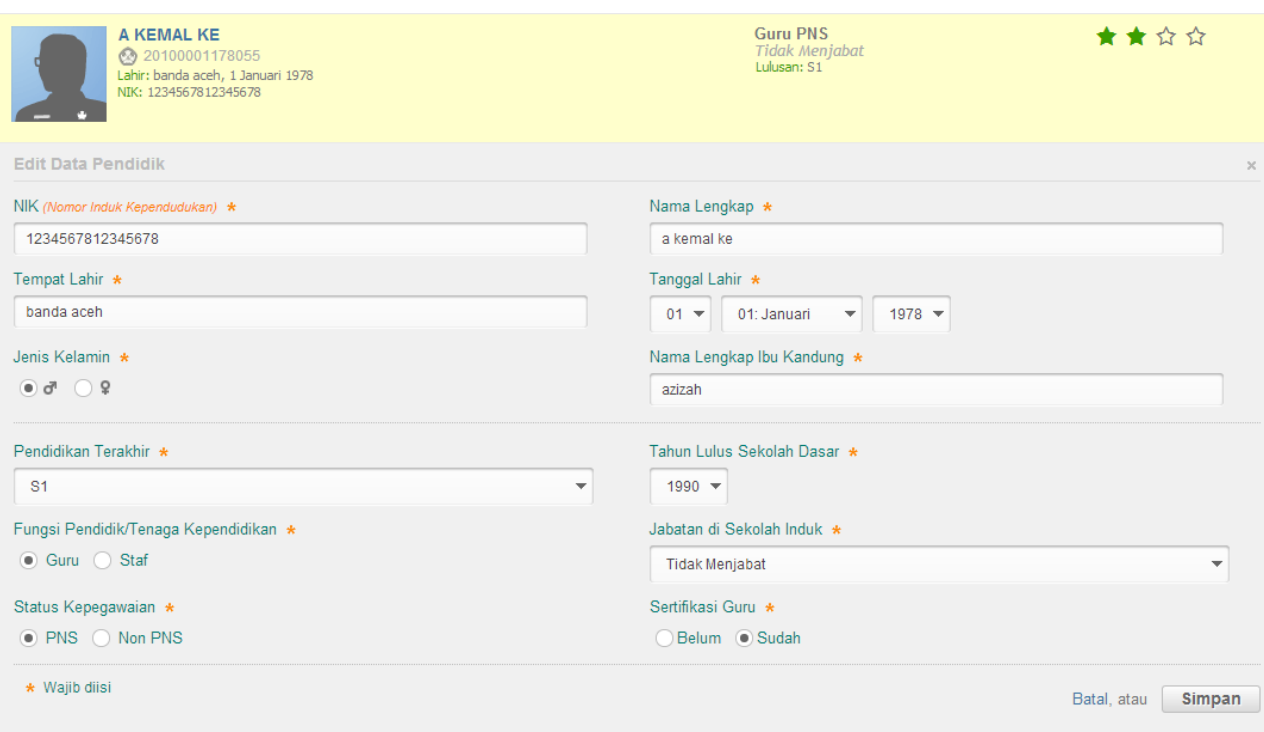

# **IX Batal Registrasi PTK**

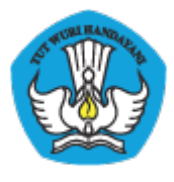

Batal registrasi Lv 2 bisa dilakukan langsung di admin sekolah. Dengan memilih menu Batal Registrasi Lv 2. Untuk langkah-langkahnya sebagai berikut.

- 1. Login menggunakan akun admin sekolah
- 2. Pilih menu Pendidik & Tenaga Kependidikan >Direktori PTK > Daftar Pendidik dan tenaga pendidik.

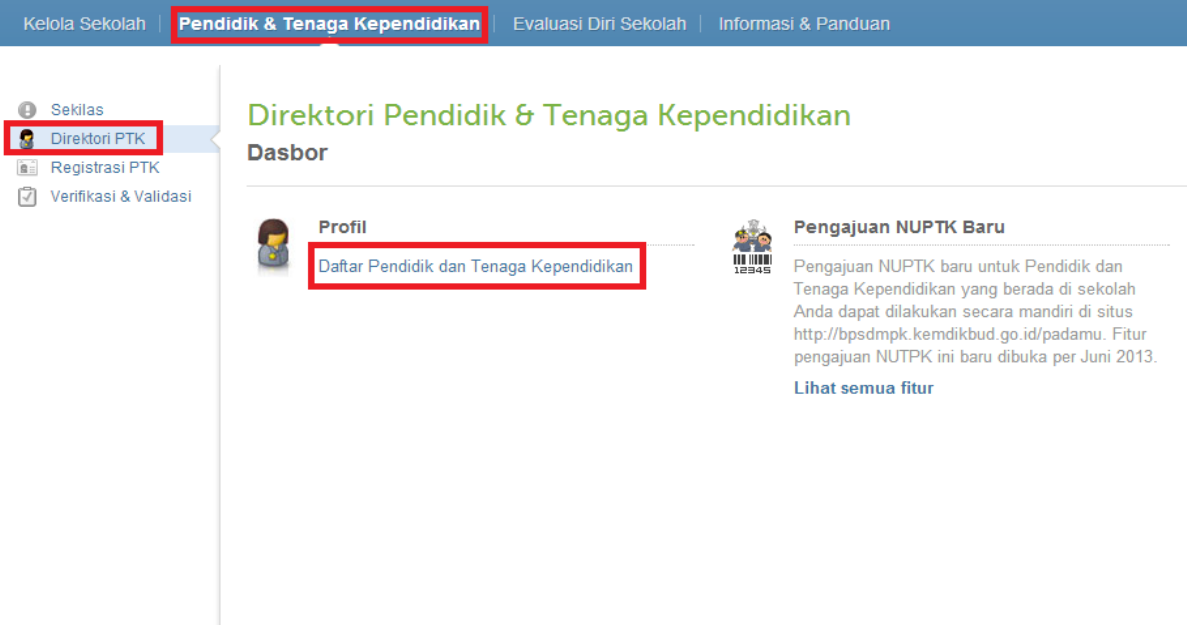

3. Silahkan cari data PTK yang ingin di edit, kemudian klik icon , dan pilih Batal Registrasi Lv 2.

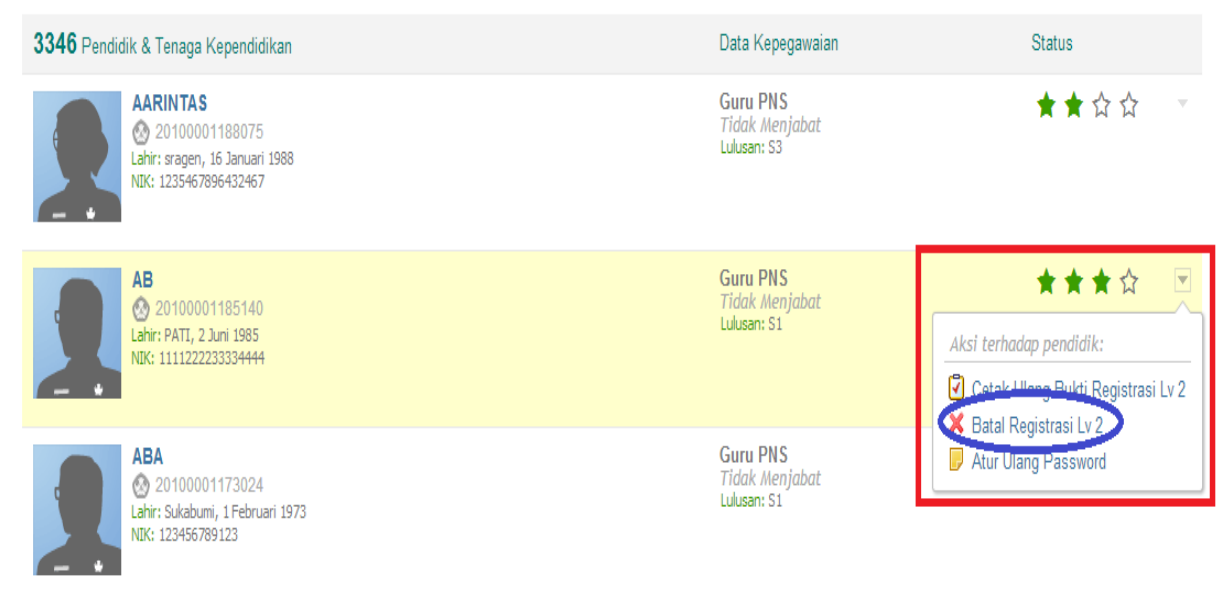

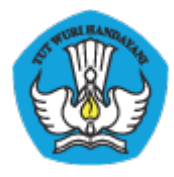

4. Silahkan klik button **Ya** pada popup yang muncul.

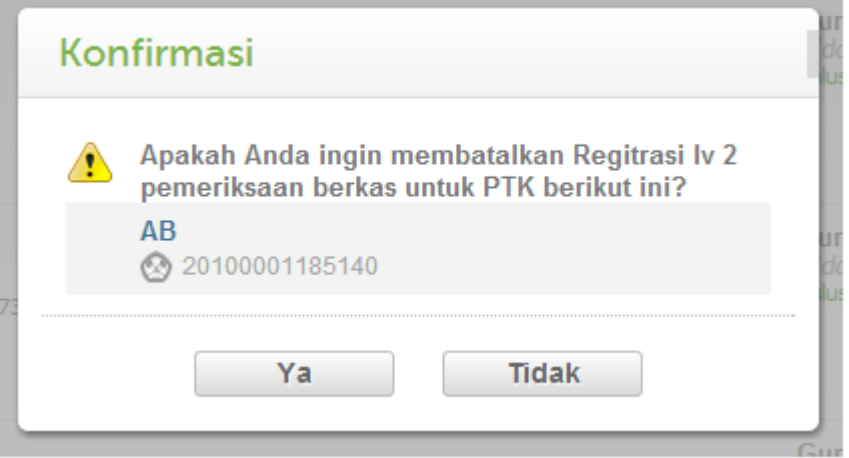

# **X EDS**

### **X.1 TENTANG EDS**

Evaluasi Diri Sekolah (EDS) telah dilaksanakan sejak tahun 2010 oleh Pusat Penjaminan Mutu Pendidikan (PPMP) BPSDMPK-PMP. Program EDS dilaksanakan secara periodik setiap tahun dengan mendistribusikan instrumen kuisoner kepada responden di setiap sekolah. Hasil dari pengisian instrumen kuisoner tersebut menjadi dasar dari proses analisa mutu pendidikan mulai dari tingkat sekolah, tingkat kabupaten/kota, tingkat provinsi hingga tingkat nasional.

Pada tahun 2010 program EDS melibatkan 10.000 sekolah, pada tahun 2011 melibatkan 29.000 sekolah, pada tahun 2012 melibatkan 39.000 sekolah. Pada tahun 2013 ini direncanakan melibatkan seluruh sekolah se-Indonesia dari mulai jenjang SD, SMP, SMA dan SMK baik negeri dan swasta khususnya dibawah naungan Kementrian Pendidikan Pendidikan dan Kebudayaan.

### **X.2 PROGRAM EDS 2013**

Mulai tahun 2013, pelaksanaan EDS menjadi salah satu bagian dari Layanan Sistem Informasi PADAMU NEGERI BPSDMPK-PMP Kemdikbud. Instrumen Kuisoner EDS didistribusikan untuk dapat diisi secara online langsung dari Internet oleh para responden, antara lain: Kepala Sekolah, Pendidik (Guru), Tenaga Kependidikan (Staf), Peserta Didik (Siswa) dan Komite Sekolah. Data para responden dijaga kerahasiannya oleh sistem dan hasil isian instrumennya secara otomatis akan tersimpan terpusat di server Layanan Sistem Informasi PADAMU NEGERI.

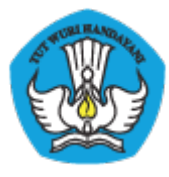

Setiap Sekolah akan diberikan akun login ke Layanan Sistem Informasi PADAMU NEGERI. Pihak Sekolah selanjutnya dapat membuat dan mendistribusikan akun login kepada para kepala sekolah, guru, staf, siswa dan komite sekolah agar dapat mengakses dan berpartisipasi aktif mengisi instrumen kuisoner EDS masing-masing secara online.

Hasil analisa dari isian instrumen kuisoner EDS akan disediakan secara online untuk dapat diakses oleh setiap sekolah, dinas pendidikan kabupaten/kota, dinas pendidikan provinsi dan direktorat Kemdikbud. Seluruh informasi tersebut dapat diakses melalui Layanan Sistem Informasi PADAMU NEGERI di http://padamu.siap.web.id/

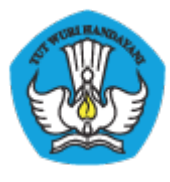

# **XI Lampiran-Lampiran**

**Lampiran 1 : Formulir A01**

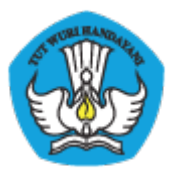

### KEMENTERIAN PENDIDIKAN DAN KEBUDAYAAN PADAMU NEGERI **PANGE PARA Pangkalan Data Penjaminan Mutu Pendidikan Negara Kesatuan Republik Indonesia**

http://padamu.siap.web.id/

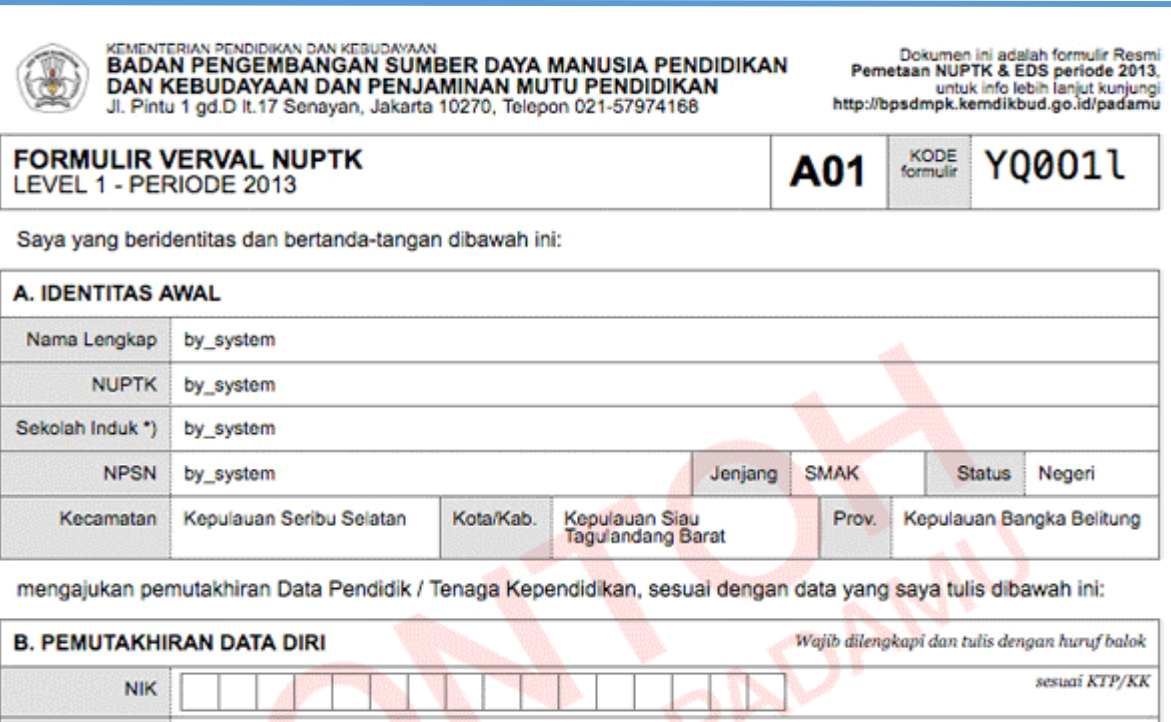

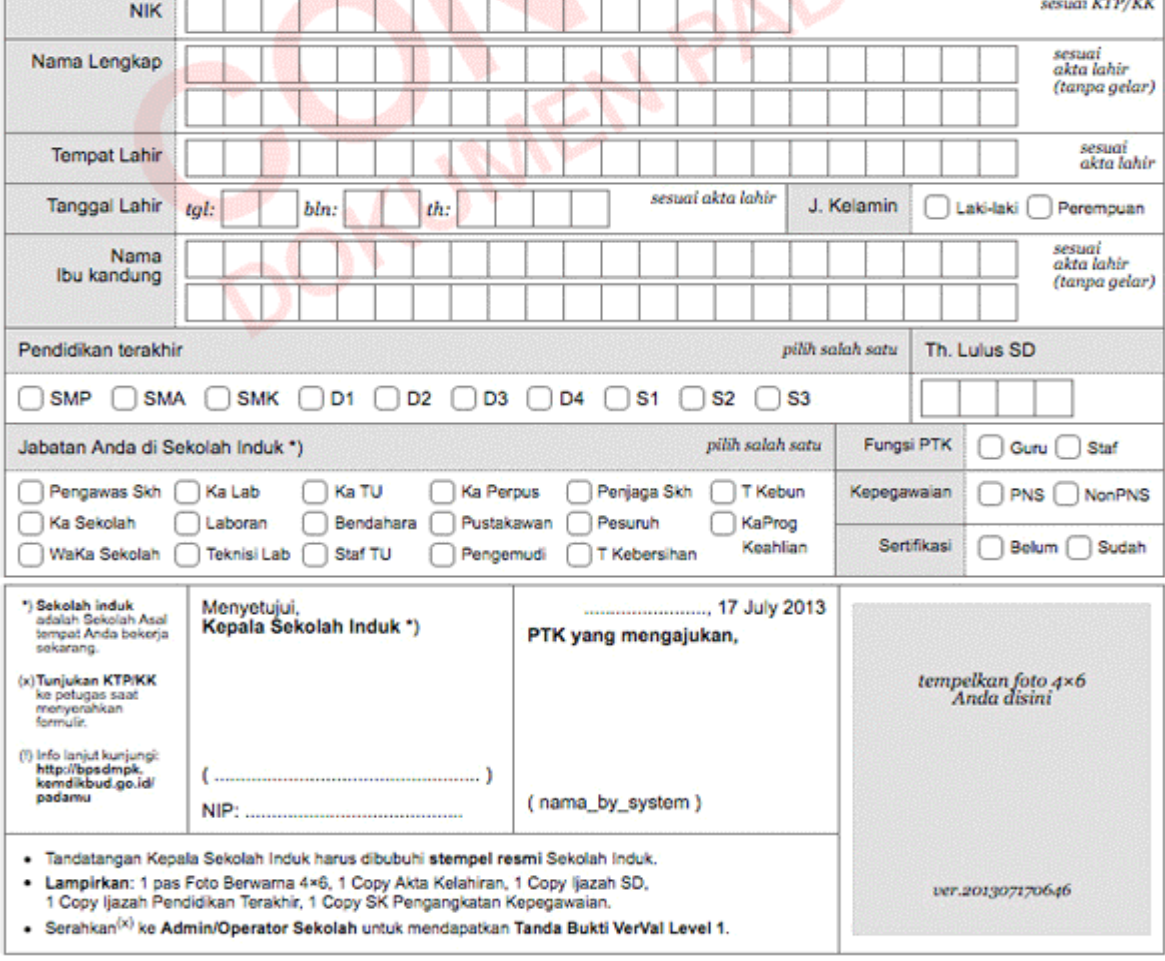

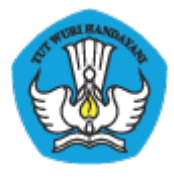

### **Lampiran 2 : Formulir A02**

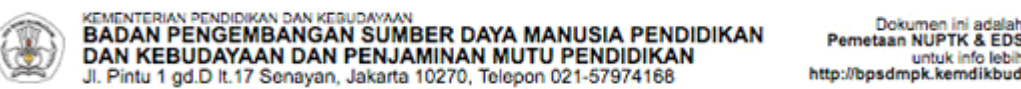

**FORMULIR VERVAL DATA DASAR PTK** LEVEL 1 - PERIODE 2013

Saya yang beridentitas dibawah ini: A. IDENTITAS AWAL Nama Lengkap by\_system Sekolah Lama \*) by\_system **NPSN** by\_system **NUPTK** by\_system **A.1. IDENTITAS TAMBAHAN** sesuai KTP/KK **NIK** 

menyatakan diri bahwa saya saat ini aktif sebagai Pendidik / Tenaga Kependidikan disekolah dibawah ini:

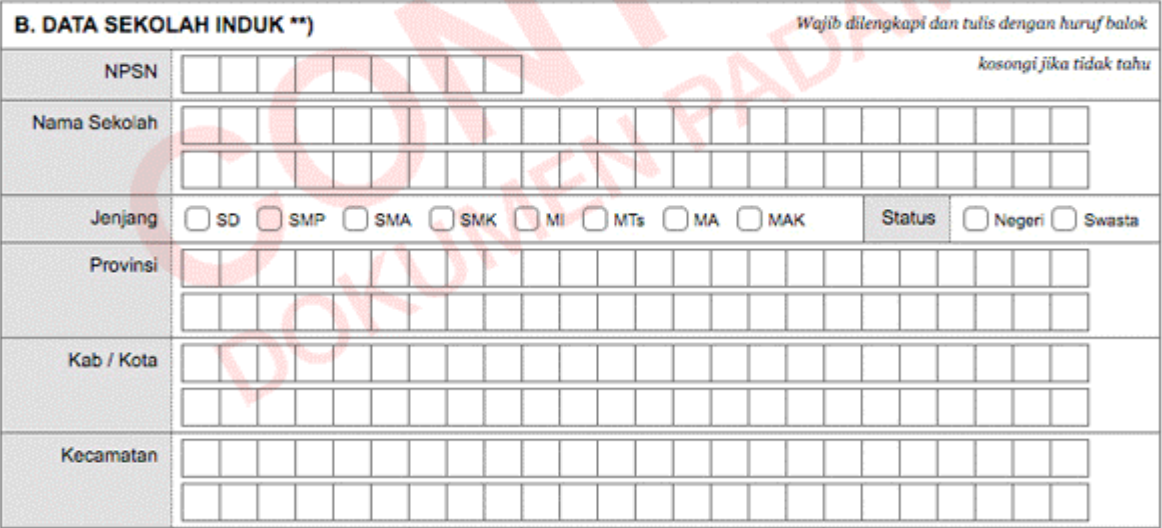

Dengan menandatangani formulir ini, Saya bertanggung jawab penuh atas data yang saya isikan diatas.

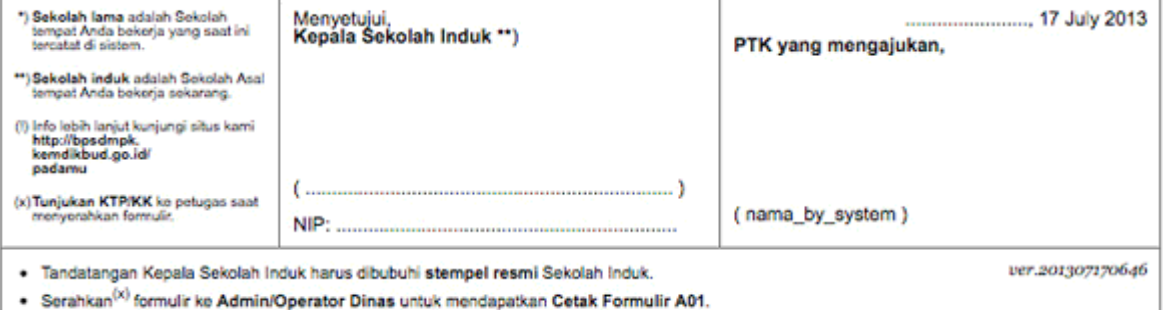

formulir Resmi<br>| periode 2013,<br>| lanjut kunjungi<br>!go.id/padamu

Y0001l

KODE<br>formulir

A02

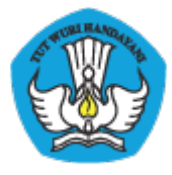

**Lampiran 3 : Formulir A03**

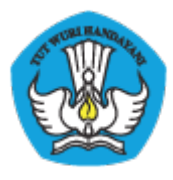

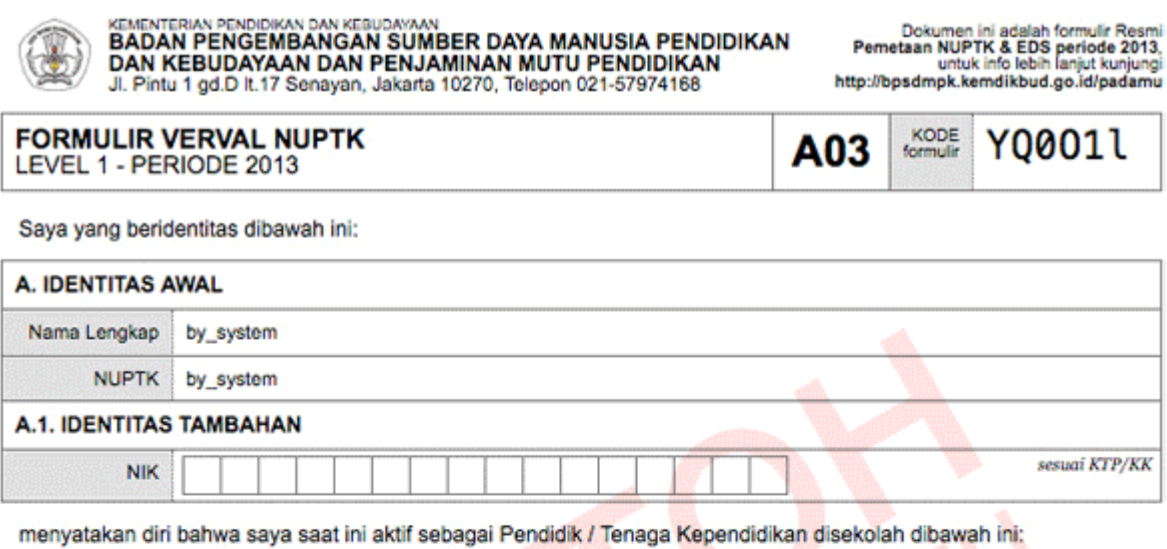

Wajib dilengkapi dan tulis dengan huruf balok **B. DATA SEKOLAH INDUK \*)** kosongi jika tidak tahu **NPSN** Nama Sekolah Jenjang  $\bigcap$  SMP  $\bigcap$  SMA SMK OMI OMTS OMA OMAK Status Negeri Swasta  $\bigcap$  SD Provinsi Kab / Kota Kecamatan

Dengan menandatangani formulir ini, Saya bertanggung jawab penuh atas data yang saya isikan diatas.

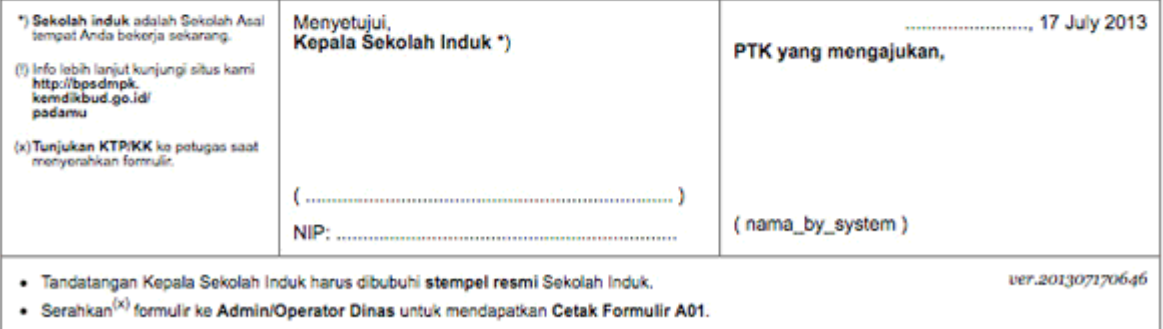

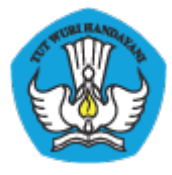

**Lampiran 4 : Formulir A04**

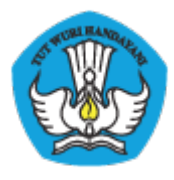

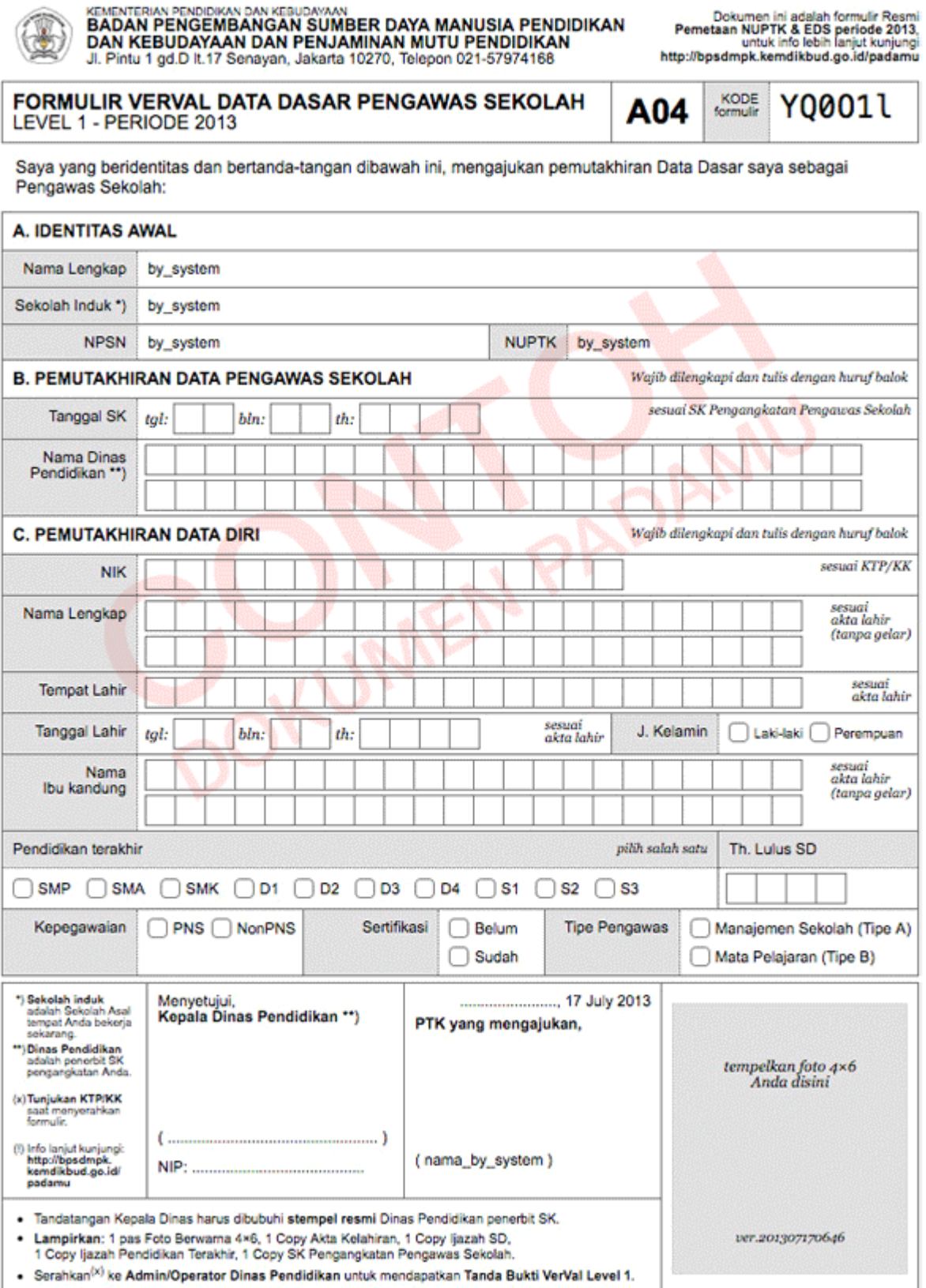

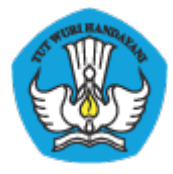

### **Lampiran 5 : Cetak Akun Sekolah**

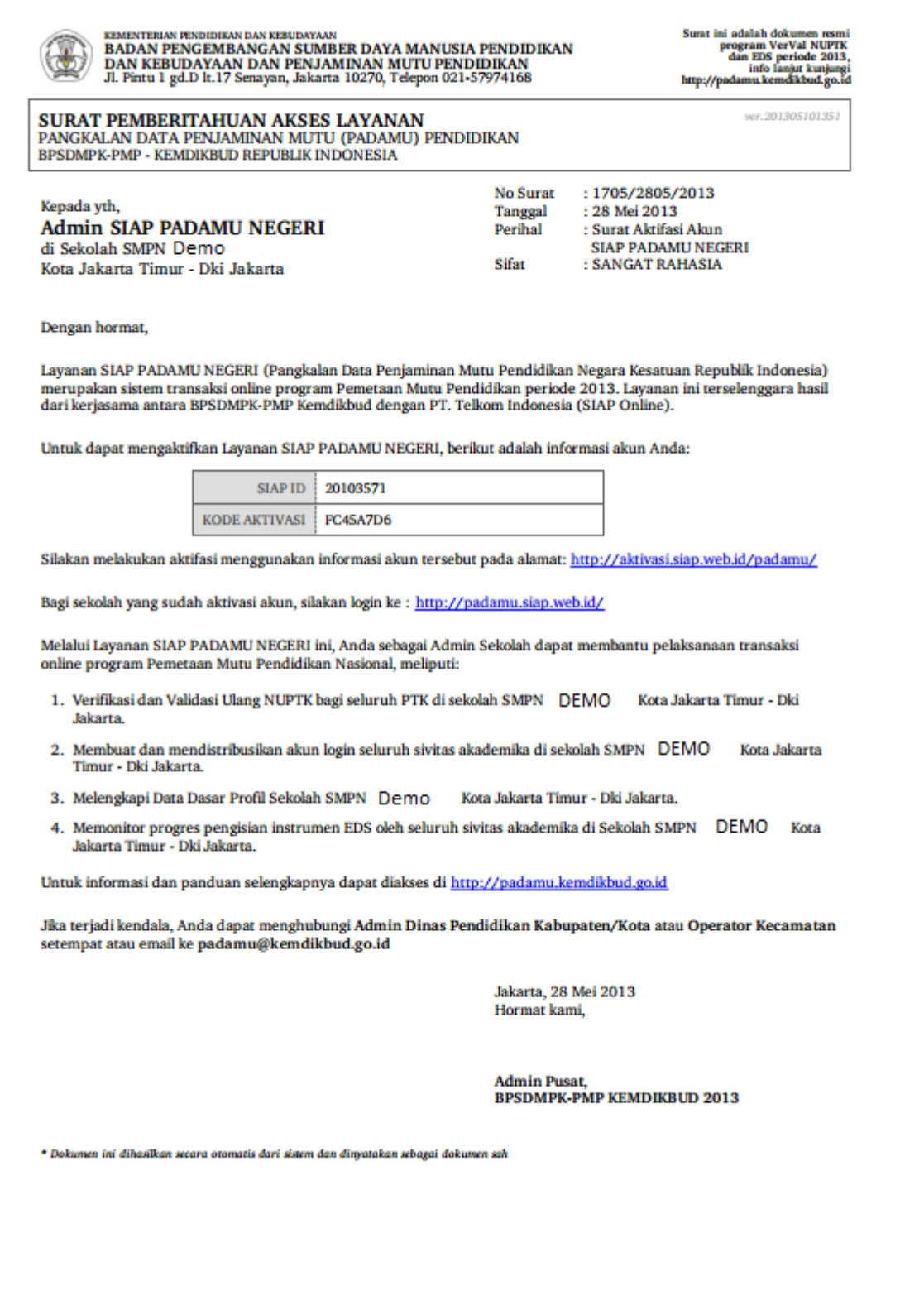

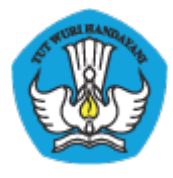

### **Lampiran 6 : Cetak Akun LPMP**

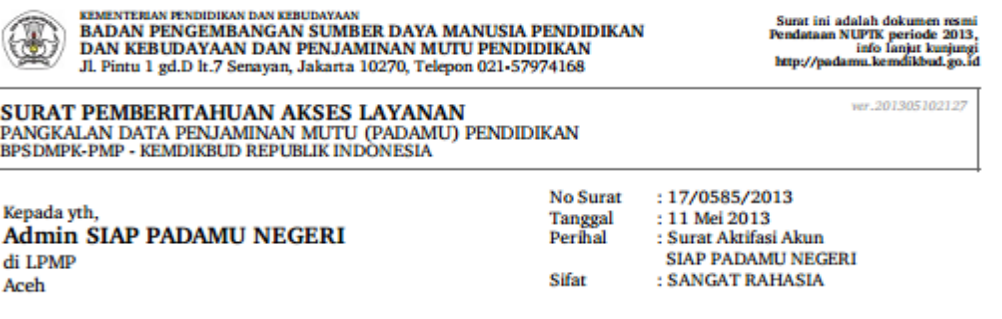

Dengan hormat,

Layanan SIAP PADAMU NEGERI (Pangkalan Data Penjaminan Mutu Pendidikan Negara Kesatuan Republik Indonesia)<br>merupakan sistem transaksi online program Pemetaan Mutu Pendidikan periode 2013. Layanan ini terselenggara hasil dari kerjasama antara BPSDMPK-PMP Kemdikbud dengan PT. Telkom Indonesia (SIAP Online).

Untuk menggunakan Layanan SIAP PADAMU NEGERI, berikut adalah informasi akun Anda:

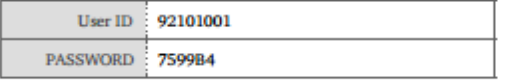

Silakan login menggunakan akun diatas, pada alamat: http://padamu.siap.web.id

Melalui Layanan SIAP PADAMU NEGERI ini, Anda sebagai Admin LPMP dapat membantu pelaksanaan transaksi online program Pemetaan Mutu Pendidikan Nasional, meliputi:

1. Memonitor proses Verifikasi dan Validasi Ulang NUPTK bagi seluruh PTK di wilayah provinsi Aceh.

2. Mendistribusikan akun login Admin Dinas Pendidikan di wilayah provinsi Aceh.

3. Melaksanakan proses Verifikasi dan Validasi Pengajuan NUPTK baru.

4. Memonitor proses pengisian instrumen EDS oleh seluruh sekolah dan sivitas akademikanya

Untuk informasi dan panduan selengkapnya dapat diakses di http://padamu.kemdikbud.go.id

Jika terjadi kendala, Anda dapat menghubungi Admin SIAP PADAMU LPMP setempat atau email ke padamu@kemdikbud.go.id

> Jakarta, 11 Mei 2013 Hormat kami,

**Admin Pusat, BPSDMPK-PMP KEMDIKBUD 2013** 

\* Dokumen ini dihasilkan secara otomatis dari sistem dan dinyatakan sebagai dokumen sah

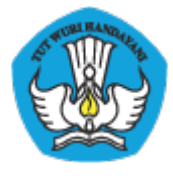

### **Lampiran 6 : Cetak Akun Dinas**

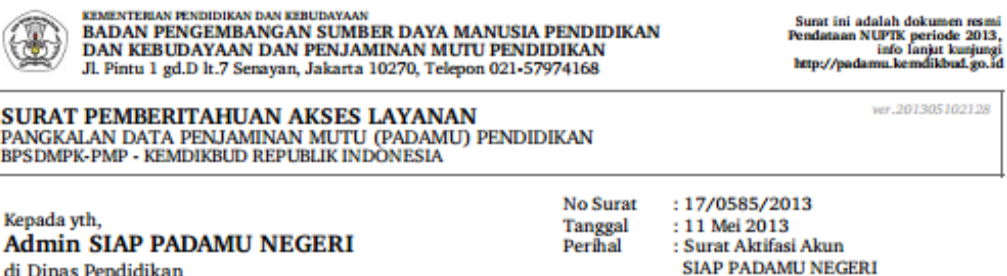

Sifat : SANGAT RAHASIA

Dengan hormat,

Kab. Aceh Besar - Aceh

Layanan SIAP PADAMU NEGERI (Pangkalan Data Penjaminan Mutu Pendidikan Negara Kesatuan Republik Indonesia) merupakan sistem transaksi online program Pemetaan Mutu Pendidikan periode 2013. Layanan ini terselenggara hasil dari kerjasama antara BPSDMPK-PMP Kemdikbud dengan PT. Telkom Indonesia (SIAP Online).

Untuk menggunakan Layanan SIAP PADAMU NEGERI, berikut adalah informasi akun Anda:

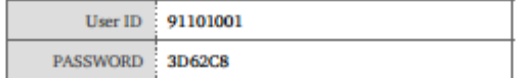

Silakan login menggunakan akun diatas, pada alamat: http://padamu.siap.web.id

Melalui Layanan SIAP PADAMU NEGERI ini, Anda sebagai Admin Dinas Pendidikan dapat membantu pelaksanaan transaksi online program Pemetaan Mutu Pendidikan Nasional, meliputi:

- 1. Verifikasi dan Validasi Ulang NUPTK bagi seluruh PTK di wilayah Dinas Pendidikan Kab. Aceh Besar Aceh.
- 2. Mendistribusikan akun login Admin Sekolah dan Operator Kecamatan di wilayah Dinas Pendidikan Kab. Aceh Besar -Aceh
- 3. Melayani proses pengajuan NUPTK baru.
- 4. Memonitor progres pengisian instrumen EDS oleh seluruh sekolah dan sivitas akademikanya.

Untuk informasi dan panduan selengkapnya dapat diakses di http://padamu.kemdikbud.go.id

Jika terjadi kendala, Anda dapat menghubungi Admin SIAP PADAMU LPMP setempat atau email ke padamu@kemdikbud.go.id

> Jakarta, 11 Mei 2013 Hormat kami.

**Admin Pusat, BPSDMPK-PMP KEMDIKBUD 2013** 

\* Dokumen ini dihasilkan secara otomatis dari sistem dan dinyatakan sebagai dokumen sal